## **KODAK EASYSHARE CX4210 Digital Camera**

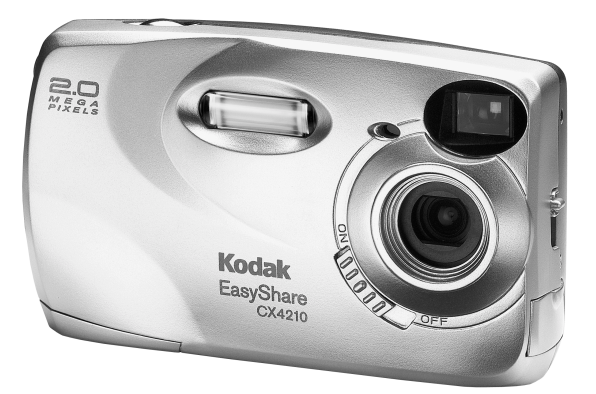

## **User's Guide**

Visit Kodak on the World Wide Web at [www.kodak.com](http://www.kodak.com)

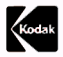

Eastman Kodak Company 343 State Street Rochester, New York 14650 © Eastman Kodak Company, 2002 Kodak and EasyShare are trademarks of Eastman Kodak Company. P/N 6B8265

### **Camera Front**

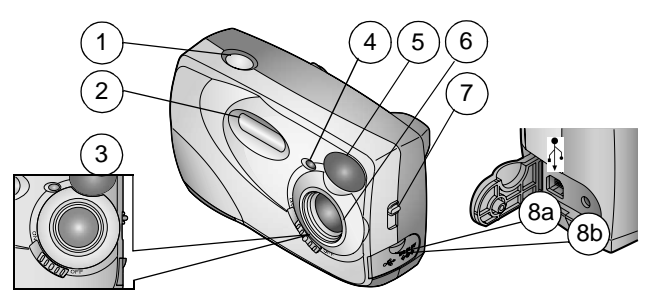

- 
- 
- 
- 
- 5 Viewfinder lens
- **Camera Bottom**
- 1 Shutter button 6 Lens with built-in cover
- 2 Flash unit 7 Close-up switch
- 3 On / Off switch 8a USB connector  $\Lambda$
- 4 Self Timer light 8b DC in connector

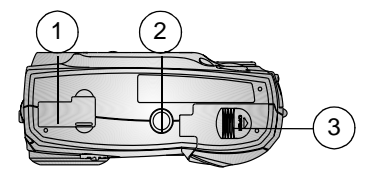

- 1 Camera Dock connector 2 Tripod mount socket (door shown closed) 3 Battery door
- -

#### **Camera Back**

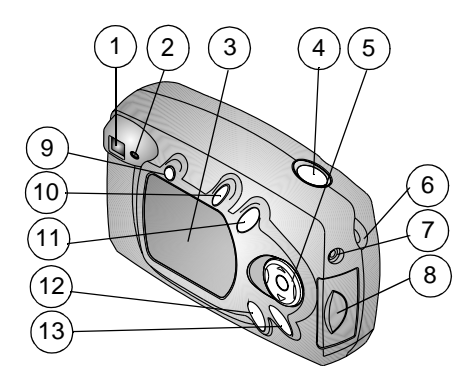

- 
- 
- 
- 4 Shutter button 11 Delete button
- 5 4 way arrow / OK buttons 12 Review button
- 6 Wrist strap post 13 Menu button
- 7 Video out port
- 1 Viewfinder 8 MMC/SD card door
- 2 Ready light 9 Flash button
- 3 LCD 10 Share button
	-
	-
	-

# **Table of Contents**

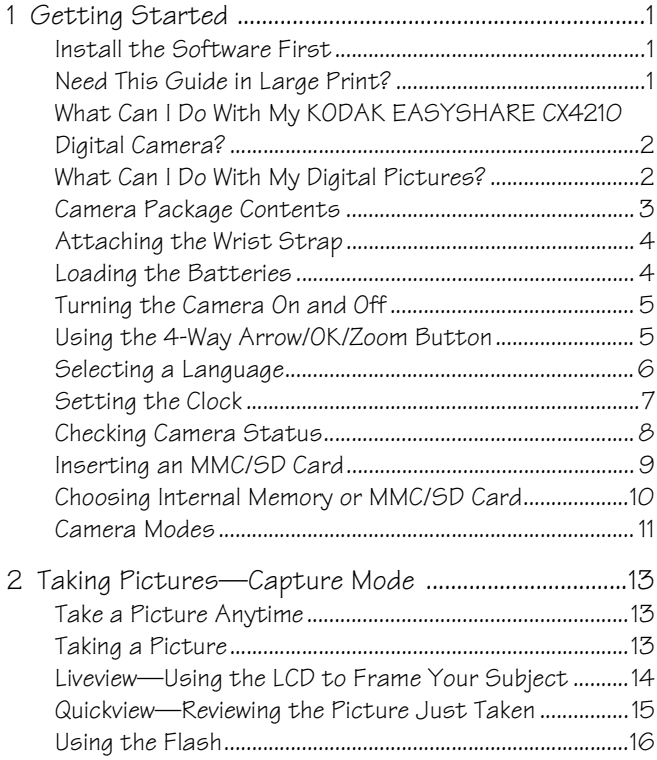

v

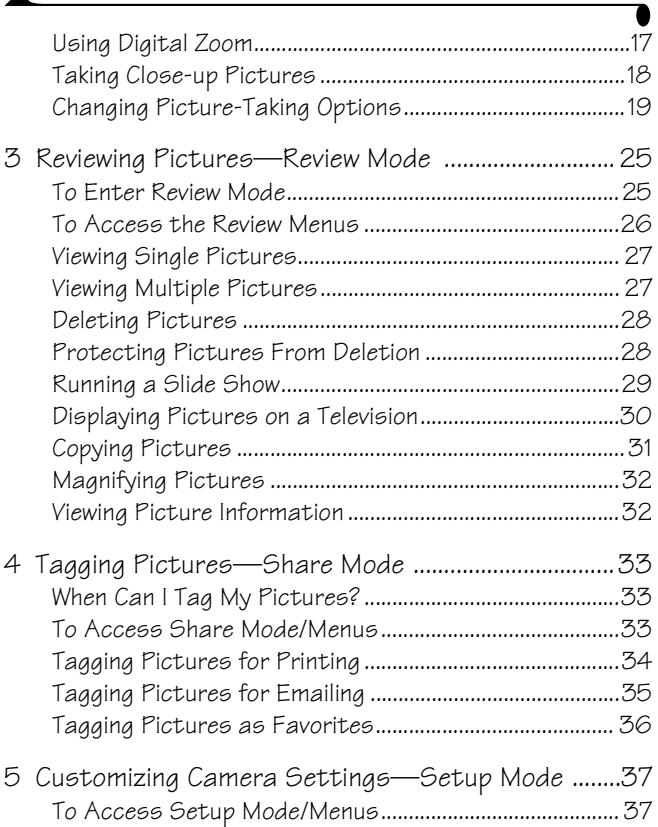

 $\blacktriangle$ 

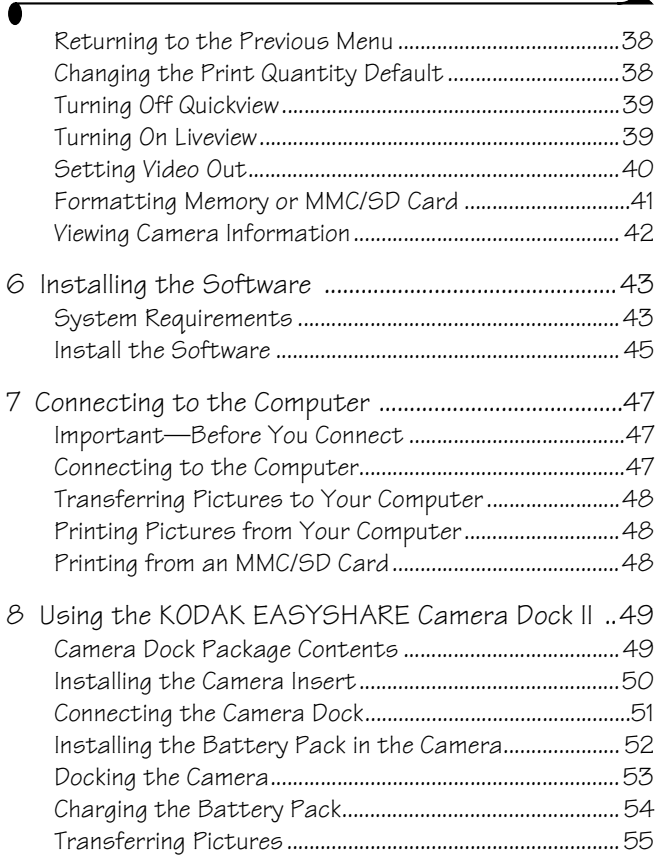

Download from Www.Somanuals.com. All Manuals Search And Download.

vii

◣

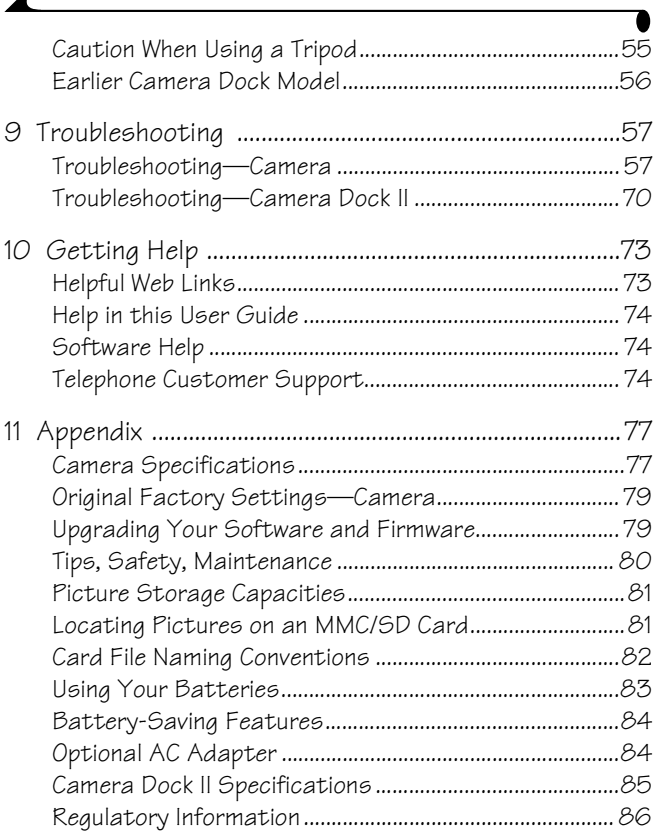

 $\overline{\mathbf{A}}$ 

# <span id="page-8-0"></span>**1 Getting Started**

#### <span id="page-8-1"></span>**Install the Software First**

It is important to install the KODAK EASYSHARE Software on your computer before you connect the camera to the computer or attempt to transfer pictures. See [Chapter 6, Installing the Software,](#page-50-0) or the Quick Start Guide for directions.

#### <span id="page-8-2"></span>**Need This Guide in Large Print?**

For a large print version of this User's Guide:

- **1** Go to <http://www.kodak.com/go/cx4210support>.
- **2** Under Explore EasyShare, click Service and Support.
- **3** Under Manuals/Guides, View PDF, click your language to open the User's Guide.
- **4** On a WINDOWS-based computer or a MACINTOSH OS 8.6/9.X:
	- $\bigcirc$  With the User's Guide open; from the File menu, select Print.
	- In the Print window, select Fit to Page. **This is important!** On MACINTOSH OS X:
	- $\bigcirc$  With the User's Guide open; from the File menu, select Page Setup.
	- Change Scale to 200%. **This is important!**
- **5** Print as usual.

#### <span id="page-9-0"></span>**What Can I Do With My KODAK EASYSHARE CX4210 Digital Camera?**

Take Pictures **A** — Enjoy point-and-shoot operation with flash, close-up, and self timer features.

**Review —**Display, protect, and delete pictures.

**Share—**Tag your pictures for printing, emailing, and as Favorites.

<span id="page-9-1"></span>**Set Up**  $\ddagger \Xi$  — Customize your camera settings.

## **What Can I Do With My Digital Pictures?**

Install the software from the KODAK EASYSHARE Software CD\*, then:

**Transfer—**transfer pictures to your computer.

**Share—**automatically print, order online prints, and email your tagged pictures.

**Organize—**use Favorites to easily organize, find, and retrieve your pictures on your computer.

**Edit—**add special effects to your pictures, make a custom slide show, fix redeye, crop, rotate, and much more.

**Print—**print your pictures directly to your home printer. Or purchase an optional KODAK Multimedia Card (MMC) or SD (Secure Digital) Card and:

- $\bigcirc$  Automatically print to any printer with an MMC/SD slot
- Make prints at KODAK Picture Makers
- $\bigcirc$  Contact your local retailer for the availability to print professionally from MMC/SD cards.

Refer to the Quick Start Guide or KODAK EASYSHARE Software Help for details on working with your pictures.

\* MAC OS 10.0.2 and greater is required to use complete software functionality.

### <span id="page-10-0"></span>**Camera Package Contents**

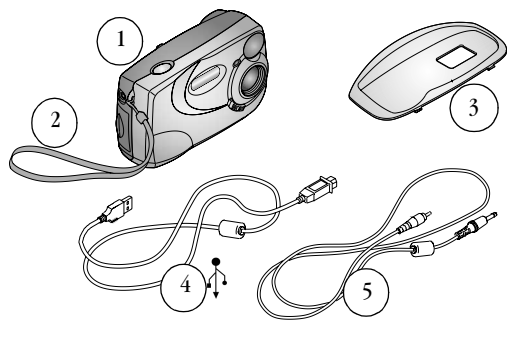

- 1 Camera
- $\mathfrak{p}$ Wrist Strap
- 3 Custom Camera Insert\*

USB cable ↑ Video Cable (for viewing pictures on television)

3

Also included but not shown: 2 KODAK Digital Camera Batteries, AA or a KODAK CRV3 Lithium battery; and the User's Guide or CD; Software CD; and Quick Start Guide.

4 5

NOTE: Contents subject to change. Check retail box for contents listing.

\*The custom camera insert perfectly fits your camera to the optional KODAK EASYSHARE Camera Dock II. DO NOT DISCARD. See [page 49](#page-56-0) for details about purchasing and using the Camera Dock.

## <span id="page-11-0"></span>**Attaching the Wrist Strap**

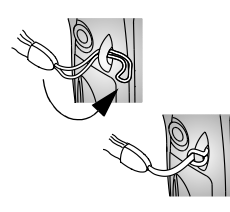

- **1** Thread the short loop of the strap through the wrist strap post.
- **2** Thread the long end of the strap through the short loop. Pull until secure.

## <span id="page-11-1"></span>**Loading the Batteries**

Two KODAK Digital Camera Batteries or one KODAK CRV3 Lithium Battery is included with your camera.\*

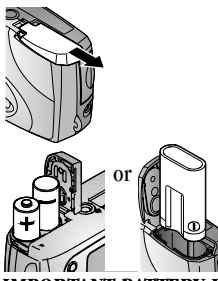

- **1** Turn **off** the camera.
- **2** On the bottom of the camera, slide the battery door and lift to open.
- **3** Insert two KODAK Digital Camera Batteries, AA, or KODAK CRV3 battery, as shown.
- **4** Close the battery door.

#### **IMPORTANT BATTERY INFORMATION**

#### **For acceptable battery life and to make sure your camera operates dependably, do not use alkaline batteries.**

See [page 83](#page-90-0) for the types of batteries you can use in your camera.

\* If your camera was packaged with a KODAK EASYSHARE Camera Dock II, see [page 52](#page-59-0) for details on using the KODAK EASYSHARE Ni-MH Rechargeable Battery Pack.

## <span id="page-12-0"></span>**Turning the Camera On and Off**

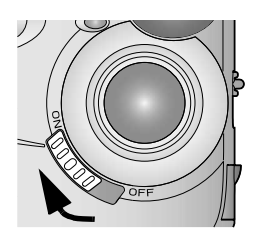

**1** Slide the On/Off switch to the On position.

*The ready light blinks green while the camera performs a self-check, then glows steady green when the camera is ready to take pictures.*

**2** To turn off the camera, slide the On/Off switch to the Off position.

*The camera completes operations that are in process.* 

#### **Built-in Lens Cover**

The lens has a built-in cover that protects it from dust and scratches. The cover opens when the camera is turned on and closes when the camera is turned off.

## <span id="page-12-1"></span>**Using the 4-Way Arrow/OK/Zoom Button**

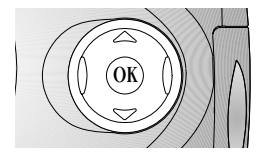

**Navigating—use**  $\blacktriangle$  **<b>/** and  $\blacktriangle$  / to scroll through your pictures and menus. **Digital Zoom—use**  $\ll 1$  to digitally zoom in or out when taking pictures. See [page 17](#page-24-0). **OK**—use OK to make a selection.

5

### <span id="page-13-0"></span>**Selecting a Language**

You can display menus and screen messages in different languages.

The Language screen is automatically displayed the first time you turn on the camera. If this is the first time the camera has been turned on, go to step 4. To change the language after that:

- **1** In Capture or Review mode, press the Menu button.
- 2 Highlight Setup  $\mathbf{E}$ , then press the OK button.

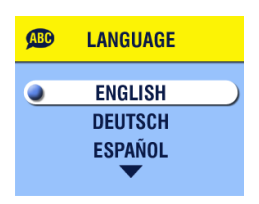

- **3** Highlight Language **(BD**), then press the OK button.
- **4** Press  $\triangle$  to highlight a language, then press the OK button.
- **5** Press the Menu button to turn off the menu.

*Text is displayed in the selected language. This setting remains until you change it.*

# <span id="page-14-0"></span>**Setting the Clock**

The Date & Time screen appears the first time you turn on the camera or if the battery is removed for an extended time. If this is the first time the camera has been turned on, go to step 4.

To set the date and time after that:

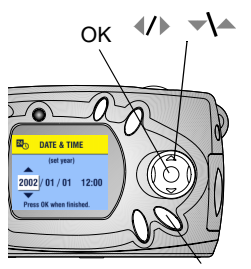

Menu

- **1** In Capture or Review mode, press the Menu button.
- **2** Highlight Setup Menu  $\mathbf{E}$ , then press the OK button.
- **3** Highlight Date & Time  $\mathbb{Z}_\mathbb{Q}$ , then press the OK button.

*The date format is YYYY/MM/DD in a 24 hour format.*

- **4** Press  $\triangleleft$  / to move through the fields. Press  $\blacktriangleright$  to adjust the settings.
- **5** Press the OK button to accept the changes.
	- **6** Press the Menu button to turn off the menu.

#### *The setting remains until you change it.*

NOTE: Depending on your computer operating system, KODAK EASYSHARE Software may allow your computer to automatically update the camera clock when you connect the camera. See the KODAK EASYSHARE Software Help for details.

## <span id="page-15-0"></span>**Checking Camera Status**

To check the current camera settings push the down arrow in Capture mode or

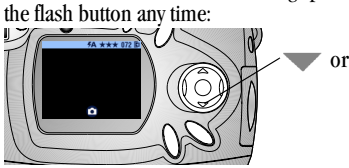

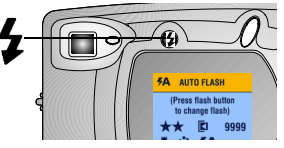

**Camera Status Icons** 

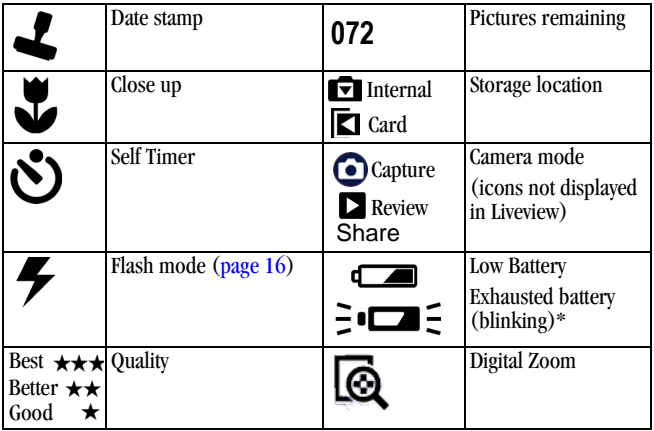

#### **Battery Status**

If no battery icon appears on the LCD, the battery is fully charged.

\*A blinking battery icon means the battery is too weak to power the camera. The ready light blinks red for five seconds, then the camera turns off.

## <span id="page-16-0"></span>**Inserting an MMC/SD Card**

Optional MMC/SD cards provide removable, reusable storage for pictures.

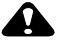

#### **CAUTION:**

**The card can only be inserted one way; forcing it may damage the camera or card.**

**Do not insert or remove a card when the green ready light is blinking; it may damage your pictures, card, or camera.** 

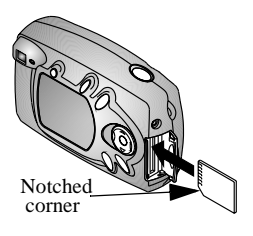

- **1** Turn off the camera.
- **2** Open the card door.
- **3** Orient the card as shown.
- **4** Push the card into the slot to seat the connector. (To remove the card, push it in, then release it. When the card is partially ejected, pull it out.)

9

**5** Close the door.

See [page 81](#page-88-0) [for storage capacities. Purchase KODAK Multimedia Cards at your](http://www.kodak.com/go/cx4200accessories)  [Kodak retail dealer or on our Web site at](http://www.kodak.com/go/cx4200accessories) [http://www.kodak.com/go/](http://www.kodak.com/go/cx4210accessories) [cx4210accessories](http://www.kodak.com/go/cx4210accessories).

#### <span id="page-17-0"></span>**Choosing Internal Memory or MMC/SD Card**

The camera offers two options for storing pictures:

**Internal Memory—**store up to 23 pictures (at Best quality) in the 16 MB internal memory.

**MMC/SD Card—**store as many pictures as you like, storage capacity depends on the size of the card.

See [page 81](#page-88-0) [for storage capacities. Purchase KODAK Multimedia Cards at your](http://www.kodak.com/go/cx4200accessories)  [Kodak retail dealer or on our Web site at](http://www.kodak.com/go/cx4200accessories) [http://www.kodak.com/go/](http://www.kodak.com/go/cx4210accessories) [cx4210accessories](http://www.kodak.com/go/cx4210accessories).

#### **Changing Your Storage Location Setting**

Use the Image Storage menu, available in Capture and Review modes, to change the setting.

- **1** Turn on the camera.
- **2** Press the Menu button.
- **3** Select Image Storage **, i**, then press the OK button.

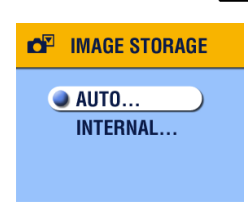

**4** Press  $\triangle$  to highlight an option, then press the OK button:

> **Auto (default)**—the camera uses the card if one is in the camera  $\blacksquare$ ; the camera uses internal memory if no card is in the camera  $\blacksquare$ .

**Internal Memory**—the camera always uses internal memory, even if a card is installed  $\blacksquare$ .

**5** Highlight Continue, then press the OK button again.

*The camera changes storage locations. The setting remains until you change it and applies to all camera functions (Capture, Review).*

**6** Press the Menu button to turn off the menu.

# <span id="page-18-0"></span>**Camera Modes**

The camera has four modes: Capture, Review, Share, and Setup. You can always tell which mode the camera is in:

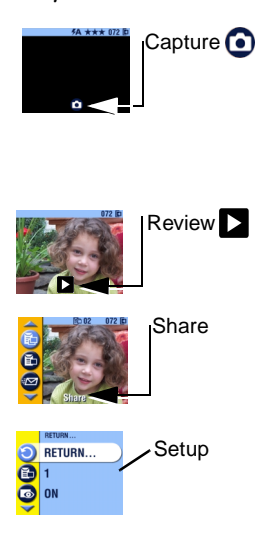

**Capture —**the LCD is blank, no image is displayed. If you press the down arrow, the status bar and mode icon are displayed. See [Chapter 2, Taking Pictures](#page-20-0) —Capture [Mode](#page-20-0). But remember, you can press the Shutter button and take a picture anytime, no matter what mode the camera is in!

**Review —**the mode icon is displayed on the LCD. See Chapter 3, Reviewing Pictures [—Review Mode](#page-32-0) .

**Share —**Print, Email, and Favorites appear in the menu bar; a picture is displayed. See [Chapter 4, Tagging Pictures](#page-40-0) —Share Mode .

**Setup —**Setup mode is an option on both the Capture and Review menus. The menu bar is bright yellow; a picture is never displayed. See [Chapter 5, Customizing](#page-44-0)  [Camera Settings](#page-44-0) —Setup Mode .

# <span id="page-20-0"></span>**2 Taking Pictures—Capture Mode**

## <span id="page-20-1"></span>**Take a Picture Anytime**

The camera is in Capture mode  $\bigodot$  when you turn it on. Press the Shutter button to take a picture. But remember, you can press the Shutter button and take a picture anytime, no matter what mode the camera is in!

## <span id="page-20-2"></span>**Taking a Picture**

Before you take a picture, make sure your picture storage location is set the way you want it (see [page 10\)](#page-17-0).

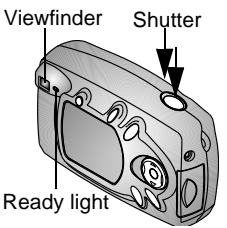

- **1** Use the Viewfinder to frame your subject. (Or press the OK button to turn on Liveview. See [page 14.](#page-21-1))
- **2** Press the Shutter button half-way down to set the exposure.
- **3** Press the Shutter button completely down to take the picture.

13

*The ready light blinks green while the picture is saved. The ready light blinks orange if the flash is recharging or if there is an auto-exposure error.*

**CAUTION:** 

**Do not insert or remove a card when the green ready light is blinking. It may damage your pictures, card, or camera.**

# <span id="page-21-1"></span><span id="page-21-0"></span>**Liveview—Using the LCD to Frame Your Subject**

When you turn on Liveview, the LCD displays a live image of what the lens sees. Look at the LCD to frame your picture.

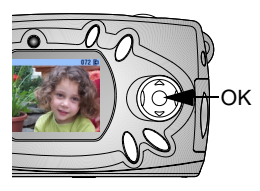

- **1** Make sure the camera is in Capture mode  $\overline{\mathcal{O}}$  on the LCD).
- **2** Press the OK button to turn on Liveview.
- **3** Frame your picture in the LCD.
- **4** Take the picture.
- **5** To turn off Liveview, press the OK button.
- NOTE: Liveview quickly depletes battery power; use it sparingly. To conserve battery power, Liveview automatically turns off after one minute.

To change the Liveview setting so it is on whenever the camera is on, see [page 39.](#page-46-1)

# <span id="page-22-0"></span>**Quickview—Reviewing the Picture Just Taken**

After you take a picture, the LCD displays a Quickview of that picture for 5 seconds. While the picture is displayed, you can:

- **Review It.** If you take no action, the picture is saved.
- **Delete it.** Press the Delete button while the picture and  $\frac{4}{100}$  are displayed.

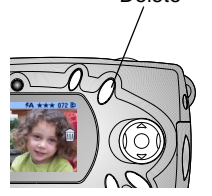

Delete

NOTE: To save battery power, you can turn off the Quickview feature. See [page 39](#page-46-0).

## <span id="page-23-0"></span>**Using the Flash**

Use the flash when you take pictures outdoors in heavy shadows, at night, or indoors. Flash is effective at the distances of 1.6 to 7.9 feet (0.5 to 2.4 m).

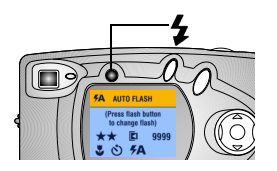

Press the  $\blacktriangleright$  button repeatedly to scroll through the flash options.

The flash icon displayed on the LCD is the active option.

Current camera status icons are also displayed (see [page 8\)](#page-15-0). The LCD screen turns off after 3 seconds.

£Α

**Auto Flash—**flash fires when the lighting conditions require it. When the picture is taken, the camera flashes twice, once to set the exposure and once to take the picture.

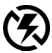

**Flash Off—**flash never fires.

**Fill Flash—**flash fires every time you take a picture, regardless of the lighting conditions. When the picture is taken, the camera flashes twice, once to set the exposure and once to take the picture.

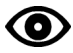

**Red-eye—**flash fires once so the subject's eyes become accustomed to the flash, then again when the picture is taken. The Red-eye option remains in effect until you change it. See [page 18](#page-25-1) for an exception with Close-up. When the picture is taken, the camera flashes three times, once to set the exposure, once to reduce red-eye, and once to take the picture.

NOTE: All flash options (except Red-eye) revert to Auto when the camera is turned off.

The camera uses slow shutter speeds in low-light conditions with the flash turned off. Take care to avoid camera shake; use a tripod or place the camera on a steady surface.

## <span id="page-24-0"></span>**Using Digital Zoom**

Use Digital Zoom to zoom in two times closer to your subject. The lens does not move during Digital Zoom.

IMPORTANT: *You may notice a decrease in printed image quality when using Digital Zoom.* 

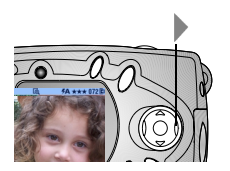

- **1** Press the OK button to turn on Liveview.
- **2** Press ▶ to activate the Digital Zoom.

*The LCD displays the zoomed image and the Digital Zoom icon*  $\mathbb{Q}$ .

**3** Use the LCD to frame your subject, then take the picture. You must use Liveview to take the picture because the Zoom is only displayed through the LCD and not the viewfinder.

17

NOTE: Digital Zoom is turned off when you press the OK button, turn off the camera, turn Close-up on or off, or when the camera enters Auto power-off.

### <span id="page-25-1"></span><span id="page-25-0"></span>**Taking Close-up Pictures**

The Close-up setting helps you gain sharpness and detail at close range. The Close-Up focus distance is 7.9 to 11.8 in. (200 to 300 mm).

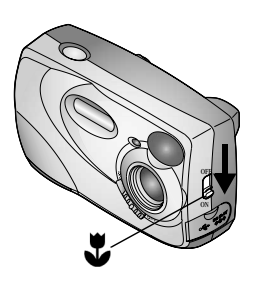

To turn on Close-up:

- **1** Make sure the camera is in Capture mode.
- **2** Locate the Close Up control on the side of the camera,  $\ddot{\mathbf{v}}$ , then move the switch to the On position.

*The Close-up icon* **b** appears in the *status bar and the LCD automatically enters Liveview.*

- **3** Use the LCD to frame your subject and take the picture as usual.
- NOTE: If the flash is set to Red-eye when you turn on Close-up, the flash setting changes to Auto; the flash then changes back to Red-eye when you turn off Close-up. If you change the flash setting while in Close-up, the new setting remains when you turn off Close-up.

# <span id="page-26-0"></span>**Changing Picture-Taking Options**

Use the Capture menus to change picture-taking options. If you are in Review, Share, or Setup modes you must return to Capture mode before you can access the Capture menus.

#### **To Return to Capture From Another Mode**

To return to Capture from:

- $\bigcirc$  Any mode, press the Shutter button to take a picture and revert to Capture.
- Review mode, press the Review button.
- $\bigcirc$  Share mode, press the Share button.
- $\bigcirc$  Setup mode, press the Menu button.

#### **To Access the Capture Menu**

- **1** In Capture mode (LCD is blank, no picture is displayed), press the Menu button.
- **2** Press the Menu button to turn off the menu.

#### **Capture Menus**

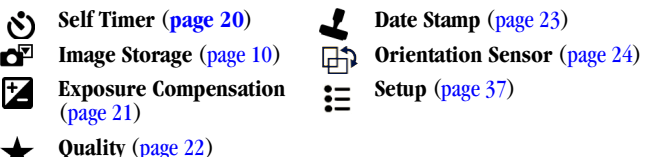

19

#### <span id="page-27-0"></span>**Putting Yourself in the Picture**

The Self Timer creates a 10-second delay between the time you press the Shutter button and the time the picture is taken.

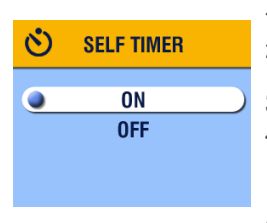

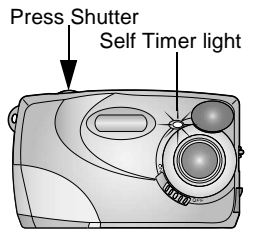

- **1** In Capture mode, press the Menu button.
- **2** Highlight Self Timer  $\mathbf{\hat{S}}$ , then press the OK **button**
- **3** Highlight On, then press the OK button.
- **4** Press the Menu button to turn off the menu screen.
- **5** Place the camera on a flat surface or use a tripod.
- **6** Press the Shutter button.

*The red Self Timer light turns on for 8 seconds, then blinks for 2 seconds. The picture is taken.*

*The Self Timer turns off after you take the picture.*

#### <span id="page-28-0"></span>**Setting Exposure Compensation**

Use Exposure Compensation to control how much light is allowed into the camera. The exposure range is  $+2$  to  $-2$  in  $1/2$ -step increments.

- NOTE: This setting is ideal for controlling pictures in which the light source is behind the subject (backlit), or for correcting pictures that are too light or too dark.
- **1** In Capture mode, press the Menu button.
- **2** Highlight Exposure Compensation  $\mathbf{\sum}$ , then press the OK button.

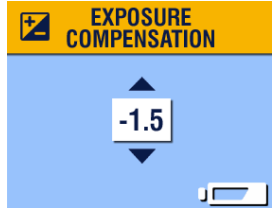

- **3** Press  $\langle \rangle$  to select the Exposure Compensation setting.
	- $\bigcirc$  If your pictures are too light, press  $\blacktriangleright$  to decrease (-) the value.
	- $\bigcirc$  If your pictures are too dark, press  $\triangle$  to increase (+) the value.
- **4** Press the OK button to accept the change and return to the menu screen.
- **5** Press Menu to exit the menu screen.

*This setting remains until you change it.*

21

#### <span id="page-29-0"></span>**Setting Picture Quality**

Use the Quality setting to select a picture resolution:

- **1** In Capture mode, press the Menu button.
- 2 Highlight Quality **1**, then press the OK button. *The active Quality setting appears in the top left corner.*

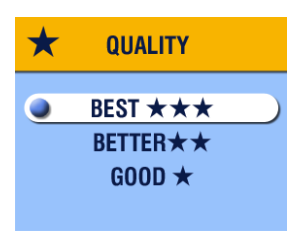

**3** Highlight an option:

**Best**  $\bigstar \bigstar (-2 \text{ MP})$  **for** printing up to 8 x 10 in. (20.3 x 25.4 cm); produces highest picture resolution, more detail, and largest file sizes.

**★★★** appears in the status *bar.*

**Better**  $\bigstar$  $\bigstar$  - (1 MP) for printing up to  $5 \times 7$  in. (12.7 x) 17.8 cm); pictures are medium resolution with smaller file sizes. **★★** appears in the status bar. Good  $\bigstar$  -(0.5 MP) for emailing or screen display; pictures are lowest resolution with smallest file sizes.  *appears in the status bar.*

- **4** Press the OK button.
- **5** Press the Menu button to turn off the menu screen. *This setting remains until you change it.*

#### <span id="page-30-0"></span>**Placing the Date on Pictures**

Use Date Stamp to imprint the date on your pictures.

- **1** Make sure the camera clock is set to the correct date ([page 7](#page-14-0)).
- **2** In Capture mode, press the Menu button.
- **3** Highlight Date Stamp , then press the OK button.

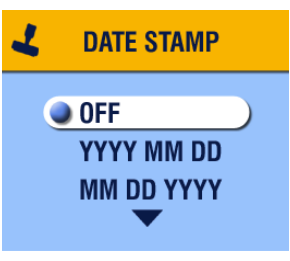

- **4** Highlight an option: **Off YYYY MM DD MM DD YY DD MM YYYY**
- **5** Press the OK button.
- **6** Press the Menu button to turn off the menu.

*The current date is printed in the bottom right corner of new pictures. This setting remains until you change it.*

#### <span id="page-31-0"></span>**Turning Off the Orientation Sensor**

If you turn the camera when you take a picture (for example, to take a lengthwise or portrait picture), the Orientation Sensor repositions the picture so it is displayed correct side up during Quickview, Review, picture transfer, multi-up, and in video-out display.

The Orientation Sensor is turned on as the factory default. You can turn it off so that pictures are displayed in the same orientation as they are taken.

- **1** In Capture mode, press the Menu button.
- **2** Highlight Orientation  $\Box$ , then press the OK button.
- **3** Highlight Off, then press the OK button.
- **4** Press the Menu button to turn off the menu. *This setting remains until you change it.*

# <span id="page-32-0"></span>**3 Reviewing Pictures—Review Mode**

Use Review mode  $\Box$  to view and work with the pictures that are stored in internal memory or on a card. But remember, you can press the Shutter button and take a picture anytime, no matter what mode the camera is in!

<span id="page-32-1"></span>NOTE: Reviewing pictures on the LCD quickly depletes battery power. An optional AC adapter is available (see [page 84\)](#page-91-1).

## **To Enter Review Mode**

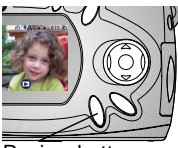

Review button

**1** Press the Review button.

The last picture you took or reviewed is displayed. The Review icon **appears** at the bottom of the LCD.

**2** Press the Review button again to exit Review and return to Capture mode.

The icons displayed with the picture indicate applied features.

#### **Picture Information Icons**

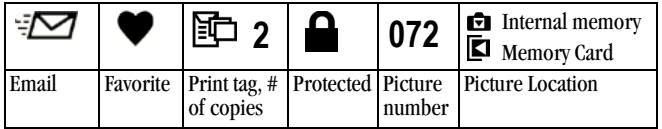

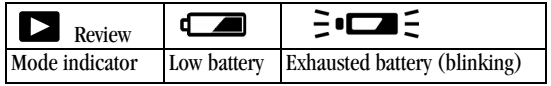

## <span id="page-33-0"></span>**To Access the Review Menus**

Use the Review menus to work with the pictures that are stored in internal memory or on a card.

- **1** Press the Review button.
- **2** Press the Menu button.
- **3** Press the Menu button to turn off the menus.

#### **Review Menus**

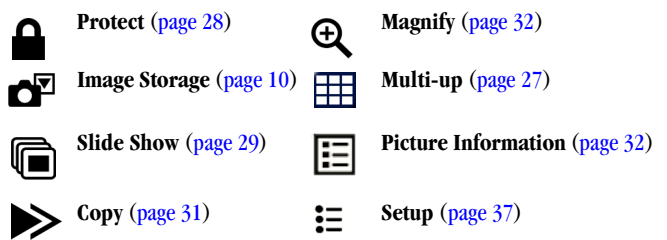

## <span id="page-34-0"></span>**Viewing Single Pictures**

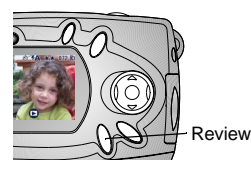

**1** Press the Review button.

*The camera displays the last picture that was taken or reviewed.* 

**2** Press  $\langle \rangle$  to scroll backward or forward through the pictures.

## <span id="page-34-1"></span>**Viewing Multiple Pictures**

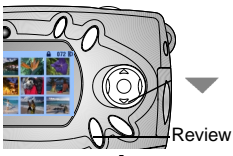

- **1** Press the Review button.
- **2** Press .

*Nine pictures (thumbnails) are displayed at once.* 

- **3** Press  $\blacktriangle$  to display the previous or next row of thumbnails.
- **4** Press  $\left\{\right\}$  to scroll through the thumbnails one at a time.

*The selected picture is highlighted in yellow.*

**5** Press the OK button to display a single view of the selected picture.

#### <span id="page-34-2"></span>**Viewing Multiple Pictures—Review Menu**

You can also view multiple pictures through the Review menu, Multi-up option.

- **1** Press the Review button, then press the Menu button.
- **2** Highlight Multi-up  $\mathbb{H}$ , then press the OK button. *Nine pictures (thumbnails) are displayed at once.*
- **3** Navigate through the thumbnails as described above.

## <span id="page-35-0"></span>**Deleting Pictures**

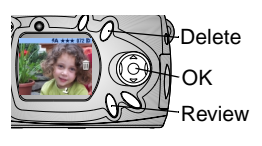

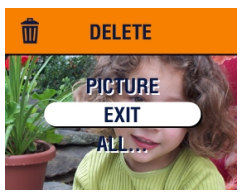

- **1** Press the Review button.
- **2** Select a picture in single view or highlight a picture in multiple view, then press the Delete button.
- **3** Highlight an option, then press the OK button:

**PICTURE—**deletes the displayed picture.

**EXIT—**exits the Delete screen.

**ALL—**deletes all pictures from your current storage location.

<span id="page-35-1"></span>NOTE: Protected pictures cannot be deleted; remove protection before deleting [\(page 28\)](#page-35-2).

## <span id="page-35-2"></span>**Protecting Pictures From Deletion**

- **1** Press the Review button, then locate the picture to protect.
- **2** Press the Menu button.

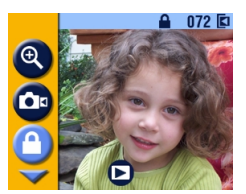

**3** Highlight Protect  $\blacksquare$ , then press the OK button.

*The Protect icon*  $\Box$  *appears with the protected picture whenever it is displayed in the status bar. The picture cannot be deleted. (Formatting deletes even protected pictures, see [page 41\)](#page-48-0).* 

- **4** To remove protection, press the OK button again.
- **5** Press the Menu button to turn off the menu.

#### 28
# **Running a Slide Show**

Use the Slide Show to display your pictures on the LCD in the order in which you took them. To run a slide show on a television or other external device, see [page 30.](#page-37-0)

#### **Starting the Slide Show**

- **1** Press the Review button, then press the Menu button.
- **2** Highlight Slide Show **in**, then press the OK button.

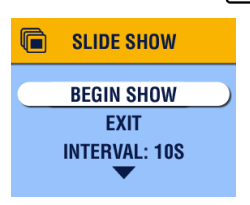

**3** Highlight Begin Show, then press the OK button.

*The pictures are each displayed once in the order in which you took them. Then the camera returns to the Menu screen. See [Turning On Loop, page 30,](#page-37-1) for continual display.*

**4** To cancel the Slide Show, press the OK button.

NOTE: If you connect or disconnect the video cable while a slide show is running, the slide show stops.

#### **Changing the Display Interval**

The default setting displays each picture for 5 seconds. You can increase the display interval to up to 60 seconds.

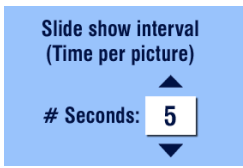

- **1** On the Slide Show menu, highlight Interval, then press the OK button.
- **2** Press  $\blacktriangle$  **f** to select a display interval. To scroll through the seconds quickly, press and hold  $\blacktriangle$ / $\blacktriangledown$ .
- **3** Press the OK button.

*The Interval setting remains until you change it.*

#### <span id="page-37-1"></span>**Turning On Loop**

When you turn on Loop, the slide show is continuously repeated.

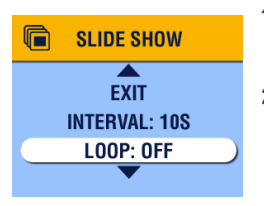

- **1** On the Slide Show menu, press  $\rightarrow$  to scroll down to Loop; highlight Loop, then press the OK button.
- **2** Highlight On, then press the OK button.

*When you start a slide show, it repeats continuously until you cancel it by pressing the OK button or until battery power is exhausted.*

*The Loop setting remains until you change it.*

### <span id="page-37-2"></span><span id="page-37-0"></span>**Displaying Pictures on a Television**

You can run a slide show or display your pictures on a television, computer monitor, or digital projector (any device equipped with a video input).

NOTE: Ensure that the Video Out setting is correctly set to NTSC or PAL (see [page 40](#page-47-0)).

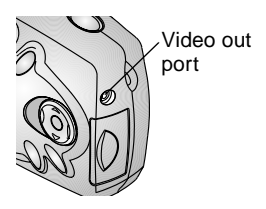

**1** Connect the video cable from the video out port on the camera to the video in port on the television. (Refer to your television User's Guide for details on video in setup.)

*The camera LCD turns off; the television screen acts as the camera display.*

**2** You can now use the television screen to review your pictures in single or multiple views, run a slide show, or do anything on the television screen that you can do on the camera LCD.

# **Copying Pictures**

You can copy pictures from a card to internal memory, or from internal memory to a card.

#### **Before you copy make sure that:**

- $\bigcirc$  A card is inserted in the camera.
- The camera's picture storage location is set to the location **from** which you are copying. See [Choosing Internal Memory or MMC/SD Card, page 10.](#page-17-0)

#### **Copy pictures:**

- **1** Press the Review button, then press the Menu button.
- 2 Highlight Copy  $\rightarrow$ , then press the OK button.

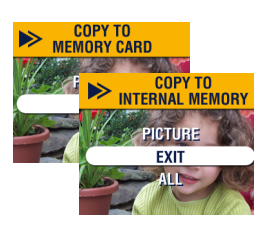

**3** Highlight an option:

**PICTURE—**copies the current picture from your selected storage location to the other location.

**EXIT—**returns to the Copy screen.

**ALL—**copies all pictures from your selected storage location to the other location.

**4** Press the OK button.

*A progress bar monitors the copy process.*

NOTE: **Pictures are copied, not moved**. To remove the pictures from the original location after they are copied, delete them (see [page 28](#page-35-0)).

**Tags and protection are not copied**. Print, email, and Favorite tags are not copied with the picture (see [page 33](#page-40-0) to re-apply tags). Protection settings are not copied (see [page 28](#page-35-1) to re-apply protection).

31

## **Magnifying Pictures**

**1** Press the Review button, then press the OK button.

*The picture is displayed at 2X magnification. The Magnify icon and the magnification value are displayed on the screen.*

- **2** Press the OK button again to display the picture at 4X magnification.
- **3** Press  $\blacktriangle$   $\blacktriangleright$  to view different parts of the picture.
- **4** Press the OK button again to redisplay the picture at the original size.
- NOTE: You can also magnify pictures through the Magnify menu: press the Review button, press the Menu button, highlight Magnify  $\bigoplus$ , then press the OK button.

## **Viewing Picture Information**

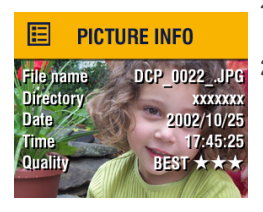

- **1** Press the Review button, then press the Menu button.
- **2** Highlight the Picture Info menu  $\Xi$ , then press the OK button.

*The information about the displayed picture is view-only and includes: file name, location of the file if stored on a card (there are no directories in internal memory), date and time the picture was taken, and the quality setting.*

- **3** Press  $\langle \rangle$  to display the previous/next picture, with that picture's information.
- **4** To exit Picture Info, press the OK button.

# **4 Tagging Pictures—Share Mode**

Press the Share button to tag your pictures as Favorites and for automatic printing and emailing. But remember, you can press the Shutter button and take a picture anytime, no matter what mode the camera is in!.

<span id="page-40-0"></span>NOTE: MACINTOSH OS 8.6/9.x do not support the Share button functions. OS X is recommended for full functionality.

## **When Can I Tag My Pictures?**

You can tag pictures whenever they are displayed on the LCD in Review mode (see page  $25$ )

## **To Access Share Mode/Menus**

- **1** Press the Share button.
- **2** Press the Share button again to exit Share mode and return to Capture or Review mode.

#### **Share Menus**

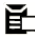

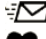

**Favorite** [\(page 36\)](#page-43-0)

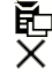

**Print** [\(page 34\)](#page-41-0) **Print All** ([page 34](#page-41-0)) **Email** ([page 35](#page-42-0))  $\angle$  **Cancel Prints** ([page 34](#page-41-0))

33

## <span id="page-41-1"></span><span id="page-41-0"></span>**Tagging Pictures for Printing**

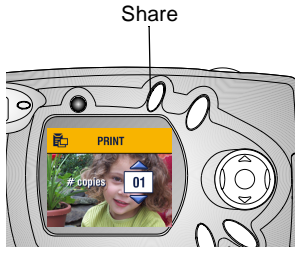

- **1** Locate a picture, then press the Share button.
- **2** Highlight Print  $\boxed{\equiv \square}$  and press the OK button.
- **3** Press  $\triangle$ / $\triangleright$  to select the number of copies (0-99). Zero removes the tag for that picture.

*The Print icon*  $\mathbb{F}$  *abpears with the picture.*

*The default quantity is one. To change the default, see [page 38](#page-45-0).*

- **4** To tag all pictures on the card or in internal memory, highlight Print All, press the OK button, then indicate the number of copies as described above. Print All is not available in Quickview.
- **5** To remove the print tagging for all pictures on the card or in internal memory, highlight Cancel Prints, then press the OK button. Cancel Prints is not available in Quickview.
- **6** Press the Share button to return to Capture mode.

#### **Printing Tagged Pictures**

See [page 48](#page-55-0) for information on printing your digital pictures.

## <span id="page-42-0"></span>**Tagging Pictures for Emailing**

First, use KODAK EASYSHARE Software to create an email address book on your computer, then copy up to 32 email addresses to the camera's internal memory. See the KODAK EASYSHARE Software Help for details.

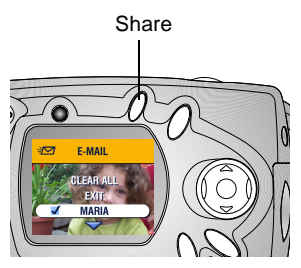

- **1** Locate a picture, then press the Share button.
- 2 Highlight Email  $\sqrt{2}$ , then press the OK button.
- **3** Press  $\triangle$   $\blacktriangleright$  to highlight an email address, then press the OK button.

To send the picture to more than one person, repeat step 3 for each address.

35

*Selected addresses are noted with a check mark, and the email icon appears with the picture.*

- **4** To remove a selection, highlight a checked address and press the OK button. To remove all email selections, select Clear All.
- **5** Highlight Exit, then press the OK button. *Your selections are saved.*
- **6** Press the Share button to return to Capture mode.

#### **Emailing Tagged Pictures**

When you transfer the tagged pictures to your computer, the KODAK EASYSHARE Software email screen opens and lets you immediately send the pictures to the addresses you specified. See the KODAK EASYSHARE Software Help for details on address books and emailing.

## <span id="page-43-0"></span>**Tagging Pictures as Favorites**

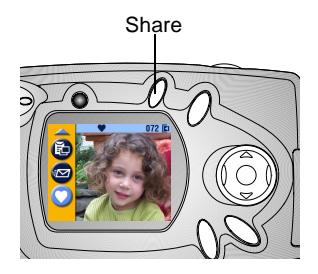

- **1** Locate a picture, then press the Share button.
- 2 Highlight Favorite **1**, then press the OK button.

*The Favorite icon* **v** appears *with the picture.*

- **3** To remove the tag, press the OK button again.
- **4** Press the Share button to return to Capture mode.

#### **Using Favorites on Your Computer**

 See the KODAK EASYSHARE Software Help for details on retrieving and organizing Favorites on your computer.

# **5 Customizing Camera Settings—Setup Mode**

Use Setup mode  $\Xi$  to customize your camera settings. You can access Setup mode two ways: in the Capture menu screen and the Review menu screen.

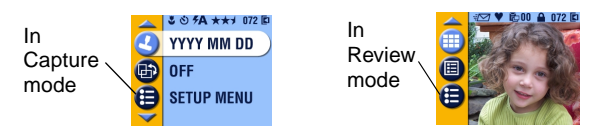

## **To Access Setup Mode/Menus**

- **1** In Capture or Review mode, press the Menu button.
- 2 Highlight Setup  $\frac{2\pi}{\pi}$  and press the OK button.
- **3** Press the Menu button to turn off the Setup menu and return to Capture or Review mode.

#### **Setup Menus**

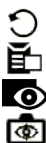

 $24<sub>0</sub>$ 

**Default Print Quantity** [\(page 38\)](#page-45-2) **CED** Language ([page 6](#page-13-0))

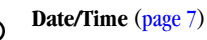

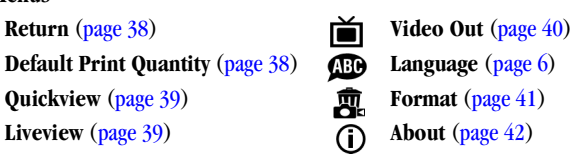

## <span id="page-45-1"></span>**Returning to the Previous Menu**

The Return feature lets you return to the menu screen from which you entered the Setup menu.

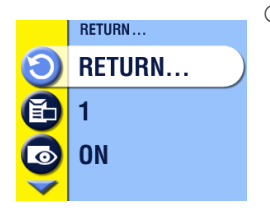

 $\bigcirc$  In the Setup menu, highlight Return  $\bigcirc$ , then press the OK button.

*You are returned to the menu screen from which you entered Setup: Capture or Review.*

## <span id="page-45-2"></span><span id="page-45-0"></span>**Changing the Print Quantity Default**

The Default Print Quantity setting determines the value that is displayed on the Share Print screen (see page  $34$ ). The default value is one.

- **1** In Capture or Review mode, press the Menu button.
- 2 Highlight Setup  $\mathbf{2}$ , then press the OK button.

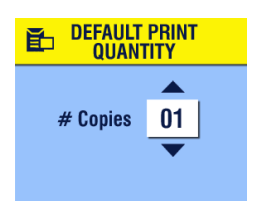

- **3** Highlight Default Print Quantity  $\Box$ , then press the OK button.
- **4** Press $\triangle$  to indicate the new default quantity, then press the OK button.
- **5** Press the Menu button to turn off the menu. *This setting remains until you change it.*

## <span id="page-46-0"></span>**Turning Off Quickview**

After you take a picture, Quickview displays it on the LCD for 5 seconds (see [page 15\)](#page-22-0). The default setting is on. To save battery power, turn off Quickview:

- **1** In Capture or Review mode, press the Menu button.
- 2 Highlight Setup  $\mathbf{2}$ , then press the OK button.
- **3** Highlight Quickview **...** then press the OK button.
- **4** Highlight Off, then press the OK button.
- **5** Press the Menu button to turn off the menu.

*The picture is not automatically displayed on the LCD after you take it. To see the picture, press the Review button.*

*This setting remains until you change it.*

## <span id="page-46-1"></span>**Turning On Liveview**

The Liveview feature displays a live image on the LCD so you can frame your picture in the LCD instead of the Viewfinder (see page  $14$ ). The default setting is Off, which means that you must press the OK button to see the live image.

IMPORTANT: *Liveview quickly depletes battery power; use it sparingly.*

Turn on Liveview:

- **1** In Capture or Review mode, press the Menu button.
- 2 Highlight Setup  $\mathbf{E}$ , then press the OK button.
- **3** Highlight Liveview  $\overline{\text{Q}}$ , then press the OK button.
- **4** Highlight On, then press the OK button.

*The live image is displayed whenever the camera is on. Liveview automatically turns off after one minute to conserve battery power. You can manually turn it back on by pressing the OK button.*

**5** Press the Menu button to turn off the menu. *This setting remains until you change it.*

39

## <span id="page-47-1"></span><span id="page-47-0"></span>**Setting Video Out**

The Video Out feature lets you match the camera's video signal to the standard for your location. Video Out must be set correctly to run a slide show on an external device (see [page 30](#page-37-2)).

- **1** In Capture or Review mode, press the Menu button.
- 2 Highlight Setup  $\mathbf{E}$ , then press the OK button.
- **3** Highlight Video Out  $\sum_{n=1}^{\infty}$ , then press the OK button.

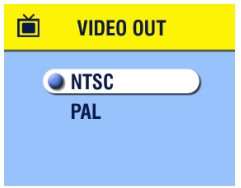

**4** Highlight an option:

**NTSC—**used in the United States and Japan and most countries outside of Europe.

**PAL—**used in European countries.

- **5** Press the OK button to accept the change and return to the Setup menu.
- **6** Press the Menu button to turn off the menu.

*This setting remains until you change it.*

## <span id="page-48-1"></span><span id="page-48-0"></span>**Formatting Memory or MMC/SD Card**

### **CAUTION:**

**Formatting deletes everything in memory or on the card, even protected pictures and the internal email address book. Removing a card during formatting may damage the card.**

- **1** In Capture or Review mode, press the Menu button.
- 2 Highlight Setup  $\mathbf{I} = \mathbf{I}$ , then press the OK button.

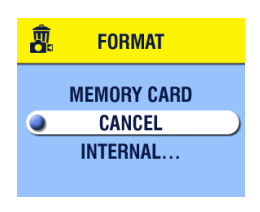

- **3** Highlight Format  $\overline{m}$ , then press the OK button.
- **4** Highlight an option:

**MEMORY CARD—**deletes everything on the card, even protected pictures, and reformats the card for use in the camera.

**CANCEL—**exits without making a change.

**INTERNAL—**reformats and deletes everything in internal memory, even protected pictures and the address book.

41

**5** Press the OK button.

**6** Highlight Continue, then press the OK button. *Once formatting begins, it is completed even if you turn off the camera or change modes.*

*When the formatting is complete, the Setup menu is redisplayed.*

**7** Press the Menu button to turn off the menu.

## <span id="page-49-0"></span>**Viewing Camera Information**

The About feature displays information that is helpful if you need to call for service on your camera.

- **1** In Capture or Review mode, press the Menu button.
- **2** Highlight Setup  $\mathbf{I} = \mathbf{I}$ , then press the OK button.

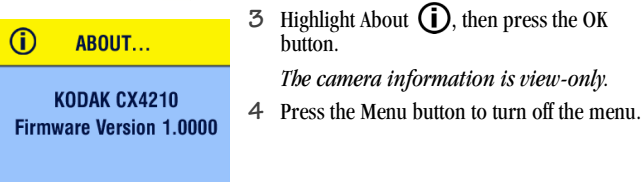

# **6 Installing the Software**

## **System Requirements**

#### **WINDOWS System Requirements**

- Personal computer for WINDOWS 98, 98SE, ME\*, 2000\*, or XP
- 233 MHz processor or greater
- 64 MB of available RAM (128 MB for WINDOWS XP)
- $\bigcirc$  200 MB of available hard disk space
- O CD-ROM drive
- $\bigcirc$  Available USB port
- $\bigcirc$  Color monitor with a minimum resolution of 800 x 600 pixels: High Color (16-bit) or True Color (24-bit) recommended
- $\bigcirc$  Internet access for online printing and emailing \* For WINDOWS ME and 2000 you must have Administrator rights to install software.

#### **MACINTOSH OS X System Requirements**

- POWER MAC G3, G4, G4 Cube; iMAC; POWERBOOK G3, G4; iBOOK computer
- $\bigcirc$  MACINTOSH OS 10.1.2, minimum
- 128 MB of available RAM
- $\bigcirc$  200 MB of available hard disk space
- ◯ CD-ROM drive
- Built-in USB port
- $\bigcirc$  Color monitor with a minimum resolution of 800 x 600 pixels; thousands or millions of colors recommended
- $\bigcirc$  Internet access for online printing and emailing

Download from Www.Somanuals.com. All Manuals Search And Download.

#### **MACINTOSH OS 8.6/9.x System Requirements**

- PowerPC-based MACINTOSH computer
- MACINTOSH OS 8.6/9.x
- 64 MB of available RAM
- $\bigcirc$  200 MB of available hard disk space
- O CD-ROM drive
- Built-in USB port
- $\bigcirc$  Color monitor with a minimum resolution of 800 x 600 pixels; thousands or millions of colors recommended
- $\bigcirc$  Internet access for online printing and emailing
- NOTE: OS 8.6/9.x do not support the Share button functions. OS X is recommended for full functionality.

## <span id="page-52-0"></span>**Install the Software**

For information on the software applications included on the KODAK EASYSHARE Software CD, see the Quick Start Guide or KODAK EASYSHARE Software Help.

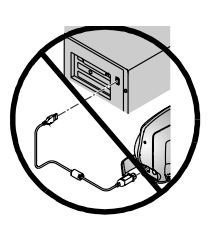

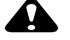

**CAUTION:** 

**Do not install the KODAK EASYSHARE Software with the camera or Camera Dock connected to the computer. It may cause the software to load incorrectly. If you have already connected, disconnect the camera or Camera Dock before you proceed.** 

45

- **1** Before you begin, close all software applications that are open on your computer.
- **2** Place the KODAK EASYSHARE Software CD into the CD drive.
- **3** Load the software:

**On a WINDOWS-based computer—**if the first install window does not appear, choose Run from the Start menu and type **d:\setup.exe** (if **d** is the drive letter that contains the CD).

**On MACINTOSH OS 8.6/9.x—**on the install window, click Continue. **On MACINTOSH OS X—**double-click the CD icon on the desktop, then click the Install icon.

- **4** Follow the on-screen instructions to install the software. If prompted, restart the computer when the installation is complete.
	- $\bigcirc$  Select Typical to automatically install the needed applications on WINDOWS-based computers. Select Custom to choose the applications to install.
	- $\bigcirc$  Select Easy to automatically install the needed applications on MACINTOSH computers running OS 8.6/9.x.
	- $\bigcirc$  Follow the on-screen instructions to install the software on MACINTOSH computers running OS X.
- NOTE: When prompted, take a few minutes to electronically register your camera and software. This lets you receive information regarding software updates and registers some of the products included with the camera. You must be connected to your Internet service provider to register electronically.

For further installation help, see the Quick Start Guide.

# **7 Connecting to the Computer**

## **Important—Before You Connect**

<span id="page-54-0"></span>Install the software from the KODAK EASYSHARE Software CD BEFORE you connect the camera or Camera Dock to the computer.

## **Connecting to the Computer**

You can transfer your pictures from the camera to the computer using either the camera alone or the optional KODAK EASYSHARE Camera Dock or Camera Dock II. See [page 51](#page-58-0) for connecting with a Camera Dock.

#### **Connecting With the USB Cable**

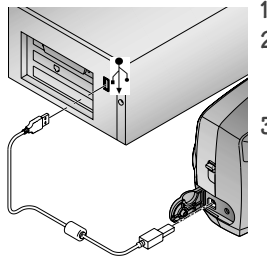

- **1** Turn off the camera.
- Plug the labeled  $\overline{(\Lambda)}$  end of the USB cable into the labeled USB port on your computer. See your computer User's Guide for details. **3** Plug the other end of the USB cable into the

labeled USB port on the camera.

*An optional AC adapter is available for your camera; it saves battery power when transferring pictures (see [page 84](#page-91-0)).*

47

NOTE: You can also use a KODAK SD Multimedia Card Reader-Writer to transfer your pictures. See your KODAK retail dealer or visit our Web site at<http://www.kodak.com/go/cx4210accessories>

## <span id="page-55-1"></span>**Transferring Pictures to Your Computer**

<span id="page-55-0"></span>For details on transferring pictures, see the Quick Start Guide or the KODAK EASYSHARE Software Help.

## **Printing Pictures from Your Computer**

For details on printing pictures from your computer, and ordering prints online, see the Quick Start Guide or the KODAK EASYSHARE Software Help.

## **Printing from an MMC/SD Card**

- $\bigcirc$  Automatically print tagged pictures when you insert your card into a printer with an MMC/SD slot. See your printer user guide for details.
- $\bigcirc$  Contact your local retailer for the availability to print professionally from MMC/SD cards.
- $\bigcirc$  Make your own prints at a KODAK Picture Maker with a built-in MMC/SD slot.

# **8 Using the KODAK EASYSHARE Camera Dock II**

The KODAK EASYSHARE Camera Dock II (Camera Dock) makes it easy to transfer your pictures to the computer. The Camera Dock is also a rapid battery charger for the included KODAK EASYSHARE Ni-MH Rechargeable Battery Pack, and supplies power to the camera.

To keep the Battery Pack charged and the camera always ready to take pictures, store your camera in the Camera Dock.

## **Camera Dock Package Contents**

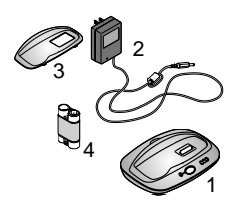

- **1** Camera Dock
- **2** AC power adapter, 7-Volt

*Some AC adapters may be different from the one pictured.*

49

- **3** Universal insert
- **4** KODAK EASYSHARE Ni-MH Rechargeable Battery Pack
- **5** Quick Start Guide (not shown)

If a Camera Dock was not included with your camera, you can purchase one at your KODAK retail dealer or visit our Web site at [http://www.kodak.com/go/](http://www.kodak.com/go/accessories) [cx4210accessories](http://www.kodak.com/go/accessories).

#### **A** CAUTION: **Do not use the Digital Camera AC Adapter, 3-Volt with a KODAK EASYSHARE Camera Dock; it is NOT compatible.**

## **Installing the Camera Insert**

KODAK EASYSHARE digital cameras are packaged with a custom camera insert, which is used to perfectly fit the camera to the Camera Dock.

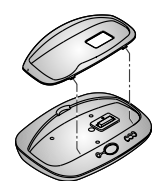

- **1** Place the front tabs on the custom insert into the slots in the Camera Dock cavity.
- **2** Fit the insert down into the cavity and snap the insert into place.

#### **If You Do Not Have the Custom Insert**

If you do not have the custom insert that was included with your camera, use the universal insert that is included with the Camera Dock II. The universal insert works with all KODAK EASYSHARE cameras, but it does not fit the cameras perfectly.

To order a custom camera insert visit our Web site at [http://www.kodak.com/](http://www.kodak.com/go/accessories) [go/cx4210accessories](http://www.kodak.com/go/accessories).

## <span id="page-58-0"></span>**Connecting the Camera Dock**

After the KODAK EASYSHARE Software is loaded (see [page 45\)](#page-52-0), connect the Camera Dock to your computer and to an external power source. You will need:

 $\bigcirc$  the USB cable included with your camera

 $\bigcirc$  the AC adapter, 7-Volt included with the Camera Dock

IMPORTANT: *Make sure your camera is NOT in the Camera Dock when you are connecting to power and the computer.*

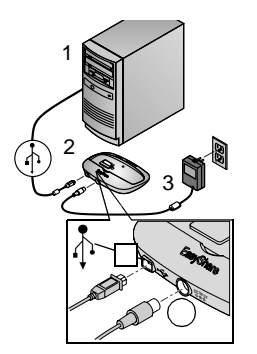

- **1** Plug the labeled  $(\Lambda)$  end of the USB cable into the labeled USB port on your computer. See your computer User's Guide for details.
- **2** Plug the other end of the USB cable into the square USB connector on the back of the Camera Dock.
- **3** Plug the AC adapter into the round power connector on the back of the Camera Dock and into a power outlet.

*Your AC adapter may be different from the one pictured or may have additional plugs. Use the plug that accommodates your type of power outlet.*

51

Leave the Camera Dock connected to the computer for easy access for transferring pictures and charging the Battery Pack.

IMPORTANT: *Use only the AC adapter, 7-Volt included with the Camera Dock. Other adapters may cause damage to your camera, Camera Dock, or computer.*

## <span id="page-59-0"></span>**Installing the Battery Pack in the Camera**

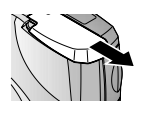

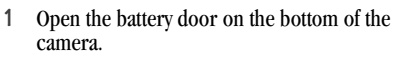

**2** Install the Battery Pack as illustrated.

#### **CAUTION:**

**The Battery Pack can only be inserted into the camera in the orientation shown. If the Battery Pack does not easily install, reposition it and try again. DO NOT FORCE IT. Doing so can damage your camera.**

**3** Close the battery door.

IMPORTANT: *The Battery Pack is not charged when you receive it. See [page 54](#page-61-0) for charging instructions.*

## <span id="page-60-0"></span>**Docking the Camera**

When you are ready to transfer your pictures from the camera to the computer, or charge the Battery Pack, place the camera in the Camera Dock.

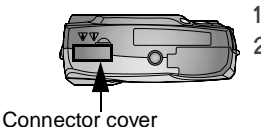

**1** Turn **off** the camera.

**2** On the camera bottom, slide the connector cover open.

Connector

Power/Transfer light

**3** Place the camera in the Camera Dock and push down to seat the connectors.

*The Power/Transfer light glows green when the camera is properly seated.*

*The camera is now powered by the Camera Dock instead of the camera batteries.*

NOTE: If the KODAK EASYSHARE Ni-MH Rechargeable Battery Pack is in the camera, the Camera Dock immediately begins charging (see [page 54\)](#page-61-0).

## <span id="page-61-1"></span><span id="page-61-0"></span>**Charging the Battery Pack**

The Battery Pack is not charged when you receive it.

- **1** Turn **off** the camera.
- **2** Make sure the Battery Pack is installed in the camera (see [page 52\)](#page-59-0).
- **3** Place the camera in the Camera Dock (see [page 53](#page-60-0)).
	- $\bigcirc$  Charging begins immediately.
	- $\bigcirc$  The three green charging lights monitor the charging status:

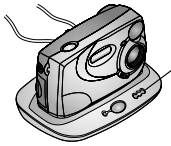

Charging Lights on Dock II

**OOO** battery low

battery partially charged battery fully charged

- $\bigcirc$  Full charging takes about 2.5 hours. After the Battery Pack is fully charged, leave the camera in the Camera Dock to maintain the full charge.
- $\bigcirc$  Charging stops if you turn on the camera. If the camera is left in the Camera Dock with the power on, charging resumes when the camera enters Auto Power-off (see page  $84$ ).
- NOTE: The Camera Dock only charges the provided KODAK EASYSHARE Ni-MH Rechargeable Battery Pack. If you place the camera in the Camera Dock with any other type of batteries, rechargable or not, no charging takes place.

# **Transferring Pictures**

To transfer pictures from your camera to your computer:

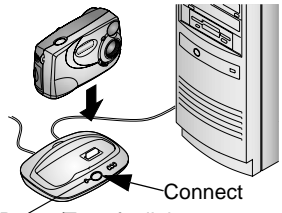

Power/Transfer light blinks

**1** Place the camera in the Camera Dock.

The camera can be on or off.

**2** Push the Connect button.

*The Power/Transfer light blinks green while the pictures are transferring.*

55

- **3** For details on transferring, organizing, printing, emailing, and editing your pictures, see the Quick Start Guide or the KODAK EASYSHARE Software Help.
- NOTE: When your pictures are transferred, leave the camera in the Camera Dock. Eight minutes after the transfer is complete, the Camera Dock resumes charging as necessary.

## **Caution When Using a Tripod**

Do not connect a tripod to the Camera Dock. Remove the camera from the Camera Dock and connect the tripod directly to the camera.

## **Earlier Camera Dock Model**

If you have the KODAK EASYSHARE Camera Dock, not the Camera Dock II, the functionality is exactly the same as described in this chapter. The only difference is that the earlier Camera Dock has one indicator light.

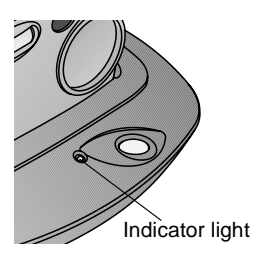

Indicator light status:

**Steady green—**camera is properly seated in the Camera Dock.

**Blinking green—** pictures are transferring.

**Steady red—**Battery Pack is charging. **Blinking red—**error condition.

# **9 Troubleshooting**

This chapter contains help for your KODAK EASYSHARE CX4210 Digital Camera or Camera Dock II.

Additional technical information is available in the ReadMe file located on the KODAK EASYSHARE Software CD. For updates to Troubleshooting information, visit our Web site a[t http://www.kodak.com/go/cx4210support.](http://www.kodak.com/go/cx4210support)

### **Troubleshooting—Camera**

#### **Camera Problems**

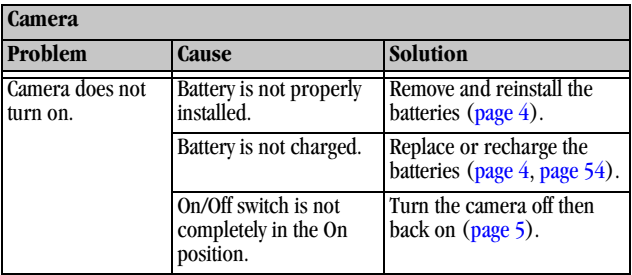

 $\blacktriangle$ 

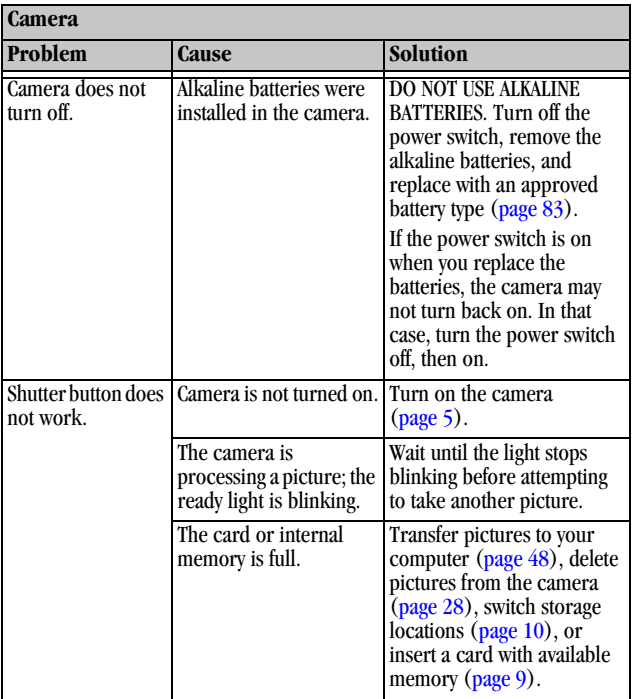

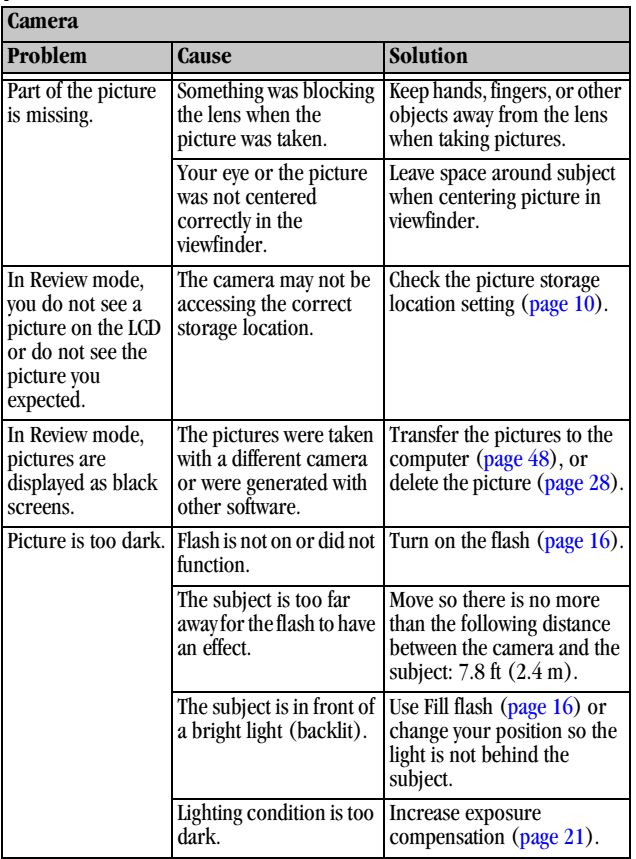

59

Download from Www.Somanuals.com. All Manuals Search And Download.

 $\blacktriangle$ 

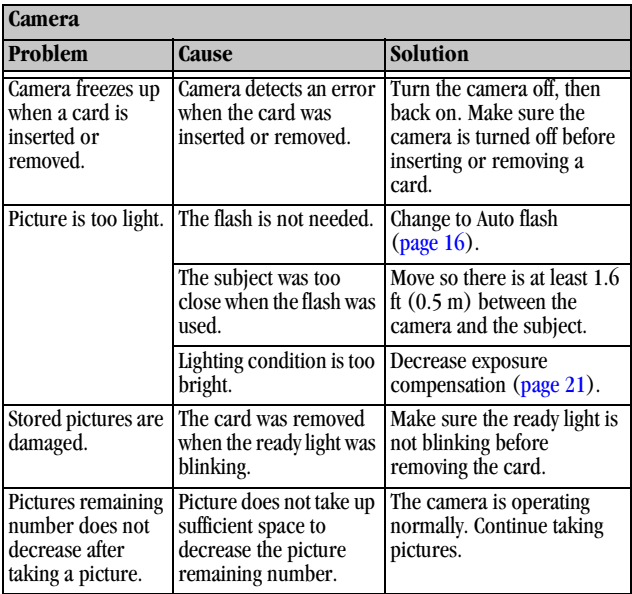

г

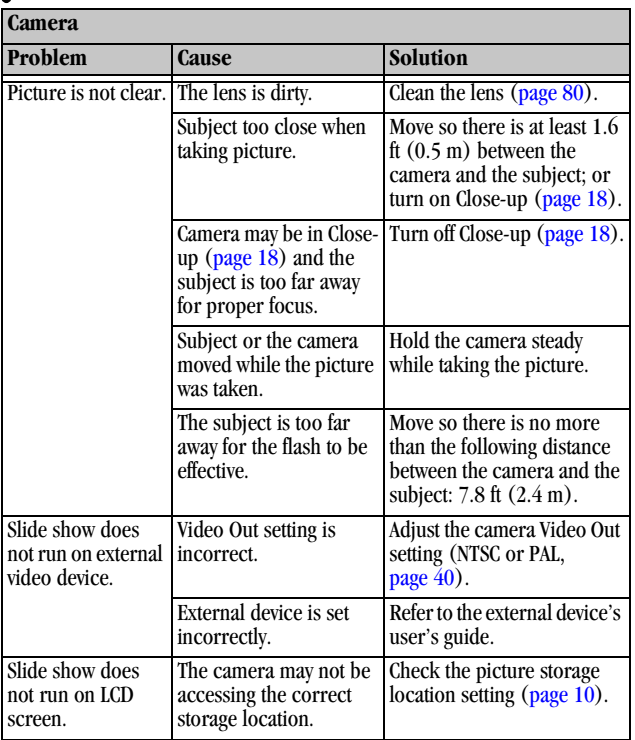

#### **Camera/Computer Communications**

 $\blacktriangle$ 

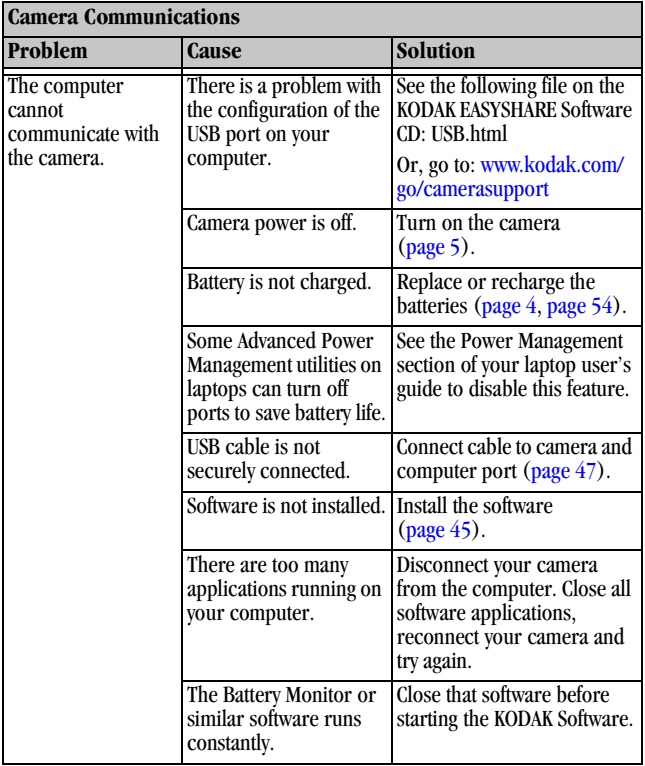

г

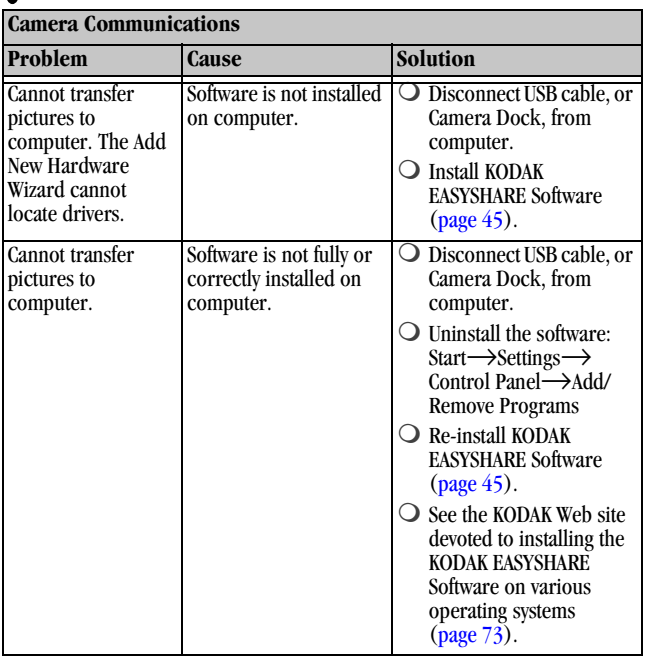

63

#### **MMC/SD Cards**

 $\blacktriangle$ 

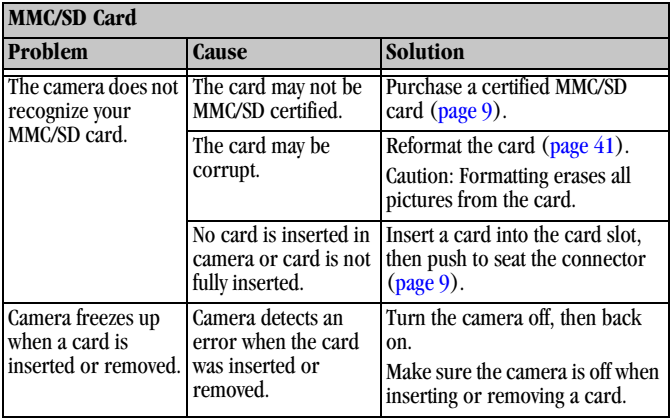
# **Camera LCD Messages**

<span id="page-72-0"></span>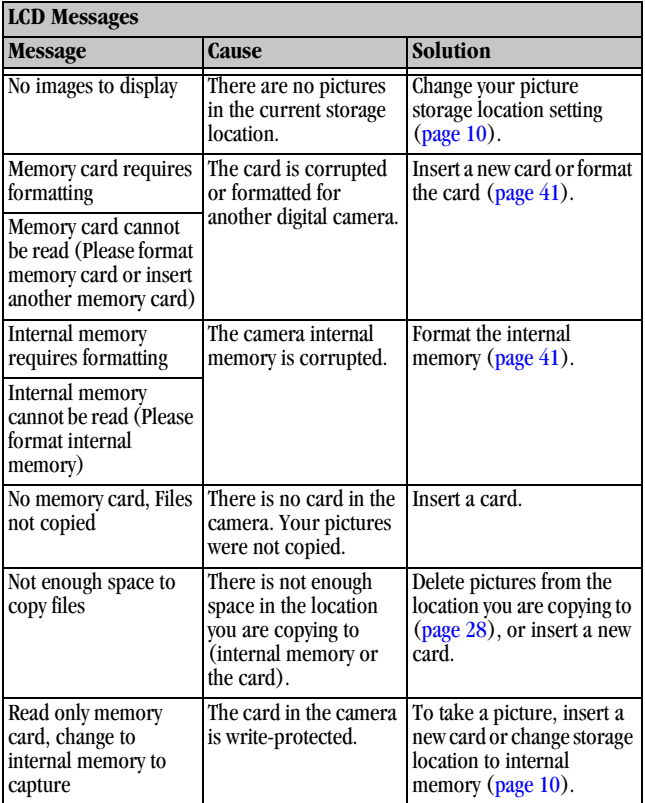

Download from Www.Somanuals.com. All Manuals Search And Download.

65

 $\blacktriangle$ 

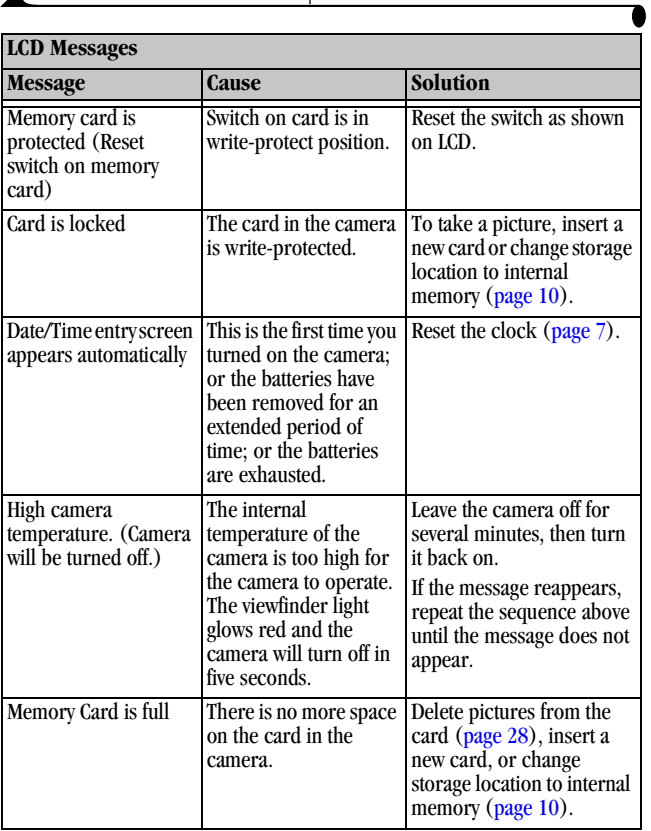

í Г

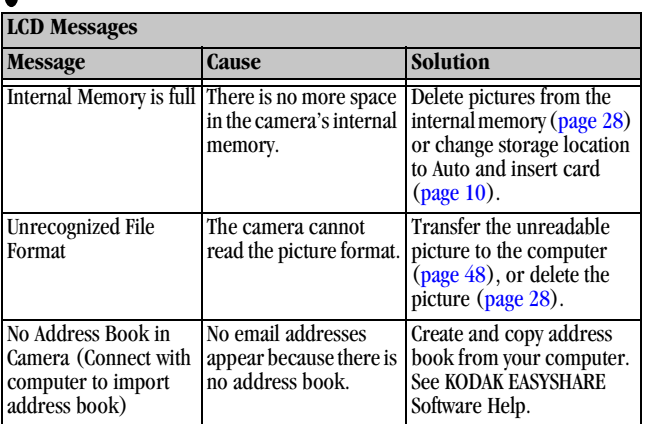

#### **Camera Ready Light Status**

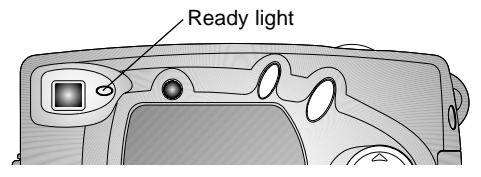

<span id="page-75-0"></span>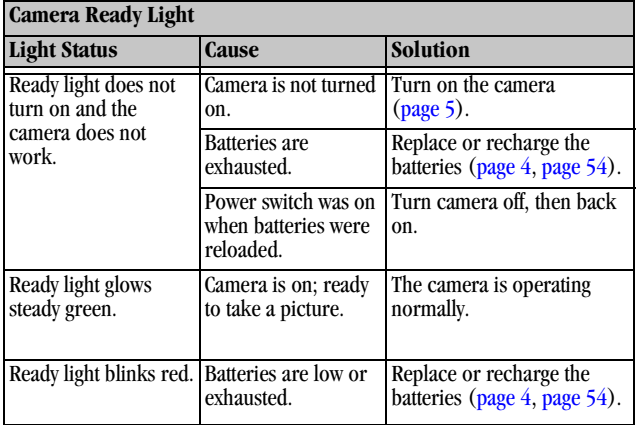

€

╲

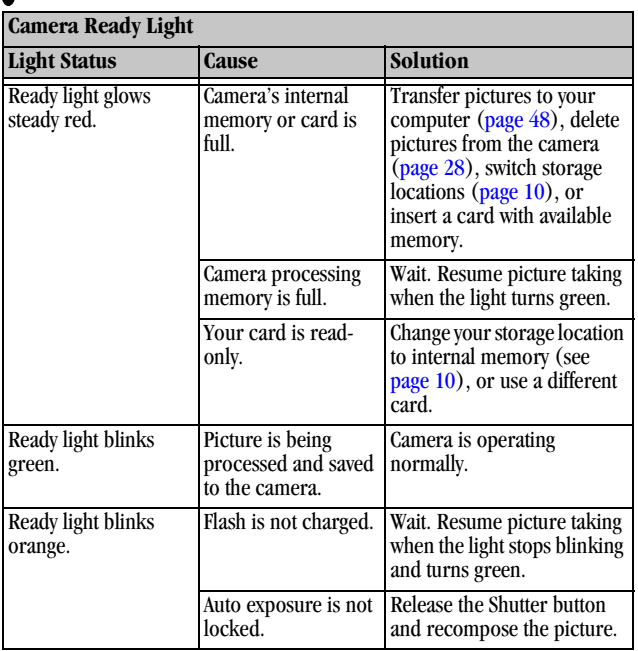

# <span id="page-77-0"></span>**Troubleshooting—Camera Dock II**

#### **Camera Dock II Problems**

<span id="page-77-1"></span>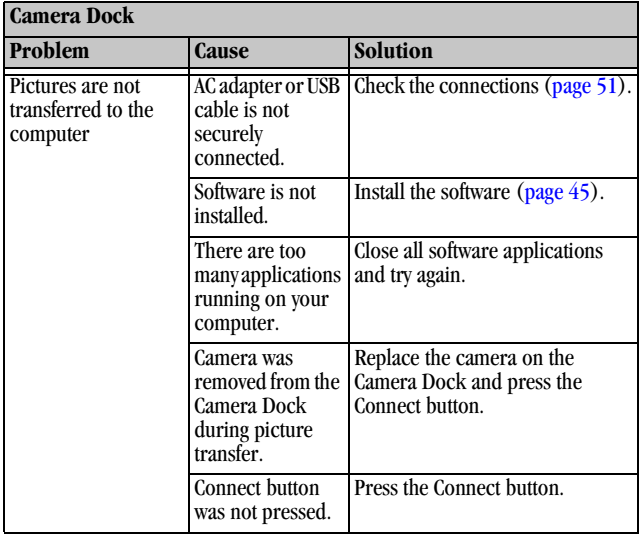

# <span id="page-78-0"></span>**Camera Dock II Light Status**

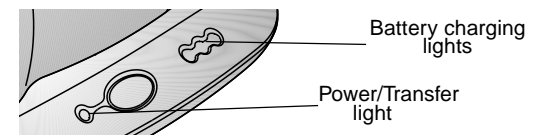

<span id="page-78-2"></span>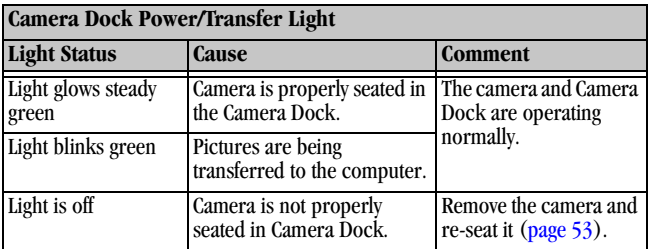

<span id="page-78-1"></span>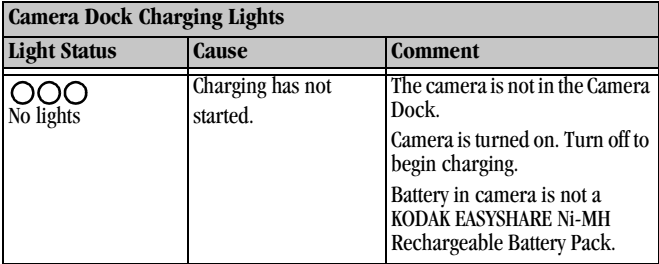

∙

 $\blacktriangle$ 

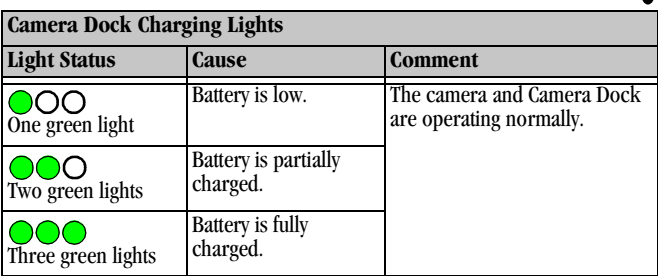

<span id="page-79-0"></span>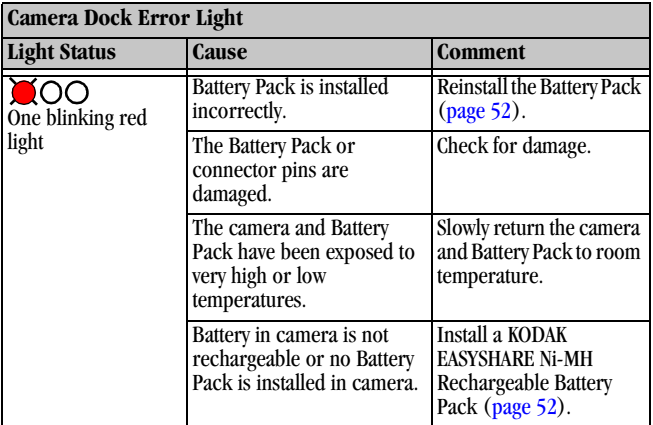

# <span id="page-80-3"></span>Г **10Getting Help**

# <span id="page-80-0"></span>**Helpful Web Links**

<span id="page-80-2"></span><span id="page-80-1"></span>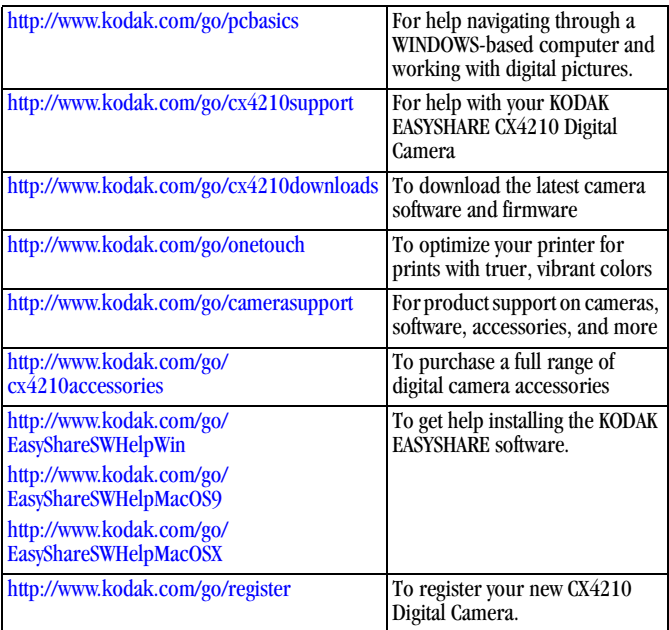

# **Help in this User Guide**

<span id="page-81-1"></span>See [Chapter 9, Troubleshooting,](#page-64-0) for help with problems you may have with your camera, camera/computer connections, Camera Dock, or MMC/SD cards.

# **Software Help**

<span id="page-81-0"></span>For help with the software included on the KODAK EASYSHARE Software CD, see the Quick Start Guide or the KODAK EASYSHARE Software Help.

# **Telephone Customer Support**

If you have questions concerning the operation of the software or camera, you may speak directly to a customer support representative.

Customer support hours vary by location.

#### **Before You Call**

Before you call to speak to a customer support representative, please have the camera connected to your computer, be at your computer, and have the following information available:

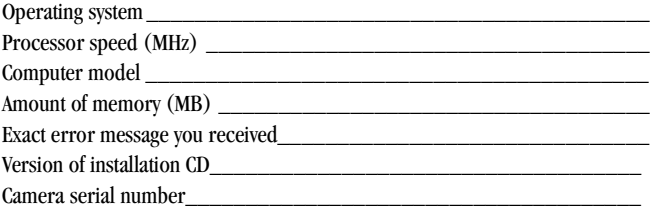

### **Telephone Numbers**

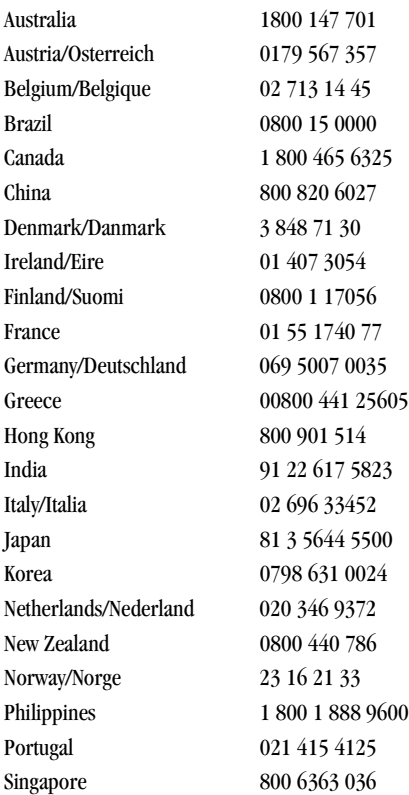

Download from Www.Somanuals.com. All Manuals Search And Download.

75

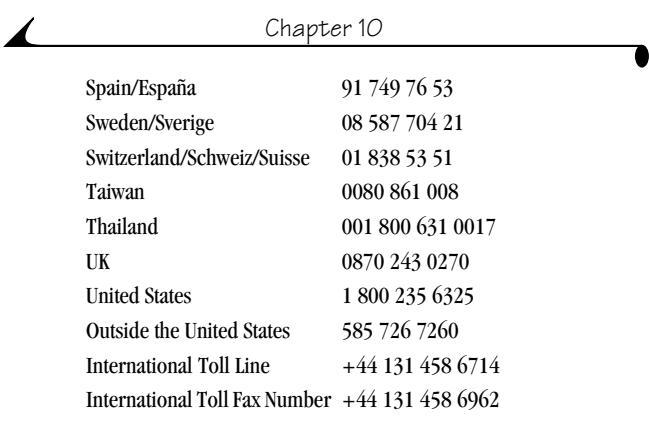

<span id="page-83-0"></span>These telephone numbers change occasionally; for the most up-to-date listings, visit: [http://www.kodak.com/US/en/digital/contacts/](http://www.kodak.com/US/en/digital/contacts/DAIInternationalContacts.shtml) [DAIInternationalContacts.shtml](http://www.kodak.com/US/en/digital/contacts/DAIInternationalContacts.shtml).

# **11 Appendix**

This appendix serves as a resource for technical information about your KODAK EASYSHARE CX4210 Digital Camera, KODAK EASYSHARE Camera Dock II, MMC/SD cards, batteries, and available accessories.

### <span id="page-84-0"></span>**Camera Specifications**

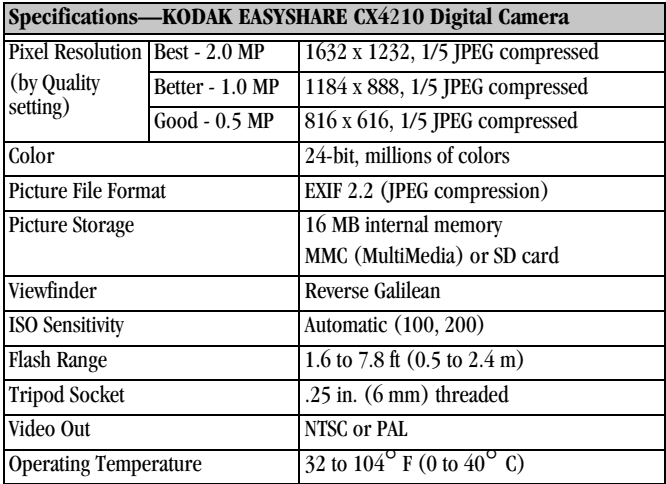

77

#### Chapter 11

 $\blacktriangle$ 

<span id="page-85-0"></span>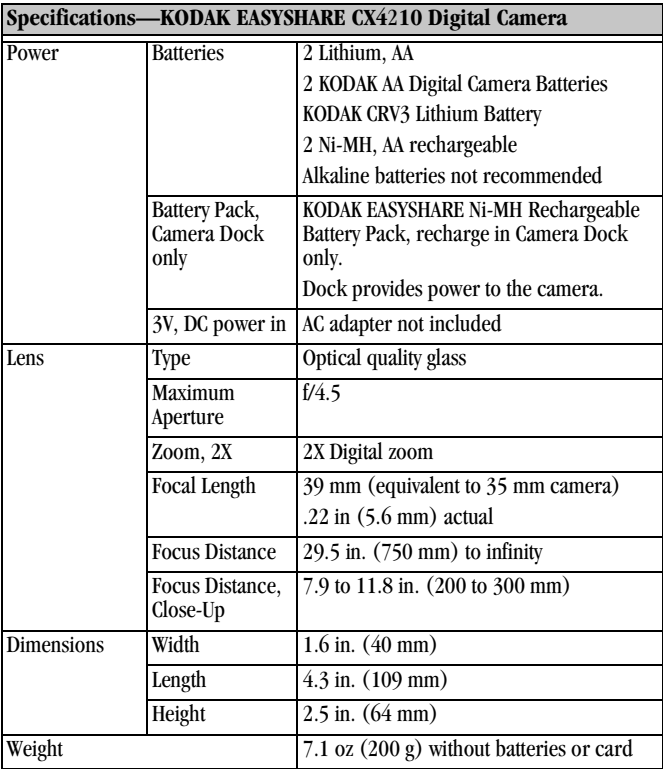

# <span id="page-86-0"></span>**Original Factory Settings—Camera**

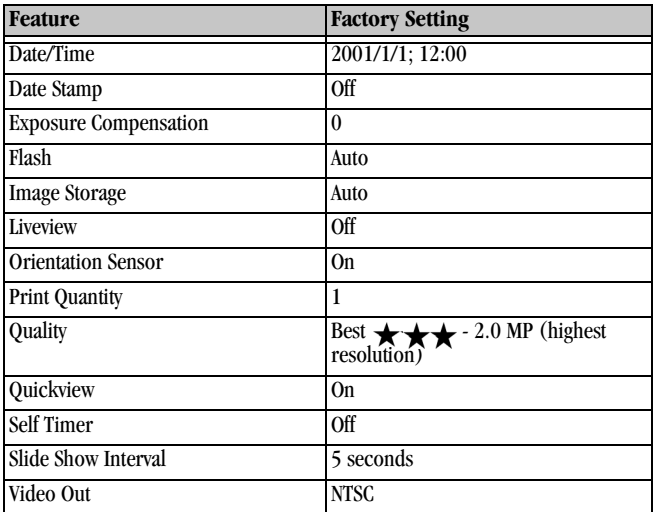

# **Upgrading Your Software and Firmware**

Take advantage of the latest enhancements to your Kodak software and camera firmware. Software refers to the applications included on the KODAK EASYSHARE Software CD. Camera firmware is the internal software that runs on the camera.

To download the latest versions of software and firmware, go to: [http://](http://www.kodak.com/go/cx4210downloads) [www.kodak.com/go/cx4210downloads](http://www.kodak.com/go/cx4210downloads)

<span id="page-86-1"></span>79

# <span id="page-87-0"></span>**Tips, Safety, Maintenance**

- $\bigcirc$  Always follow basic safety precautions. Refer to the "Important Safety Instructions" booklet packed with your camera.
- $\bigcirc$  Do not allow any chemicals, such as suntan lotion, to come into contact with the painted surface of the camera.
- $\bigcirc$  If the camera has been subjected to inclement weather or you suspect water has gotten inside the camera, turn off the camera and remove the battery and card. Allow all components to air-dry for at least 24 hours before using the camera again.
- Clean the lens and LCD:
	- **1** Blow gently on the lens or LCD to remove dust and dirt.
	- **2** Moisten the lens or LCD by breathing lightly on it.
	- **3** Wipe the lens or LCD gently with a soft, lint-free cloth or an untreated lens-cleaning tissue.

<span id="page-87-1"></span>Do not use cleaning solutions unless they are designed specifically for camera lenses. **Do not wipe the camera lens or LCD with chemically treated eyeglass lens tissue. It may scratch the lens.**

- $\bigcirc$  Clean the outside of the camera by wiping with a clean, dry cloth. Never use harsh or abrasive cleaners or organic solvents on the camera or any of its parts.
- $\bigcirc$  Service agreements are available in some countries. Please contact a dealer of Kodak products for more information.
- $\bigcirc$  For digital camera disposal or recycling information, visit the KODAK Website [http://www.kodak.com/global/en/service/tib/tib4357.shtml;](http://www.kodak.com/global/en/service/tib/tib4357.shtml) please contact your local authorities or, in the US, visit the Electronics Industry Alliance Web site: [www.eiae.org.](http://www.eiae.org)

# <span id="page-88-0"></span>**Picture Storage Capacities**

Picture file sizes can vary. You may be able to store more or fewer pictures. Purchase cards on our Web site at [http://www.kodak.com/go/](http://www.kodak.com/go/cx4210accessories) [cx4210accessories](http://www.kodak.com/go/cx4210accessories).

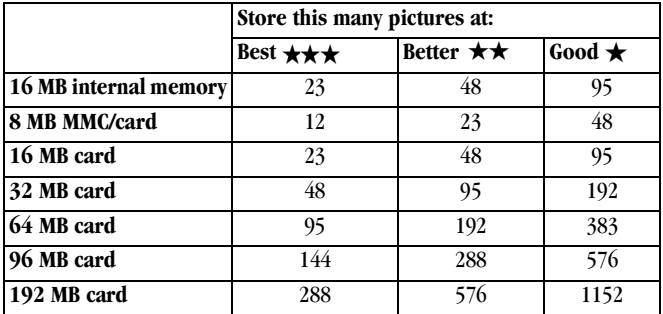

### **Locating Pictures on an MMC/SD Card**

<span id="page-88-1"></span>Pictures stored on MMC/SD Cards use a standard agreed upon by many camera manufacturers. This lets you use the cards in different cameras. If you use a card reader to retrieve your files, the following description of the card file structure may be helpful.

**MISC folder—**contains the order files created when you use the Share feature to tag files for printing, emailing, and as Favorites.

**SYSTEM folder—**used for updating camera firmware.

**DCIM folder—**root level folder, contains the 100K4210 folder. Each time you turn on the camera or insert a different card, any empty folders within the DCIM folder are removed.

**100K4210 subfolder—**contains all the pictures on the card.

### <span id="page-89-0"></span>**Card File Naming Conventions**

- $\bigcirc$  Pictures are named DCP nnnn.JPG, and are numbered in the order in which they are taken. The first picture is named DCP 0001.JPG; the highest number allowed is DCP\_9999.JPG.
- When a card contains a picture named DCP\_9999.JPG in the \DCIM\100K4210 folder, subsequent pictures appear in a new folder (\DCIM\101K4210), beginning with picture DCP\_0001.JPG.
- $\bigcirc$  Even if you transfer pictures to the computer or delete pictures from the camera, the camera continues to use consecutive numbers for all subsequent pictures. For example, if the last picture taken was DCP\_0007.JPG and you delete it, the next picture you take is named DCP\_0008.JPG.
- $\bigcirc$  When you insert a different card into your camera, the next picture number is defined by incrementing the higher of the last picture taken by the camera, or the highest existing picture number in the folder.
- $\bigcirc$  If you use the card in a camera other than the KODAK EASYSHARE CX4210 Digital Camera, and that camera manufacturer adheres to this file structure standard, the \DCIM folder contains a folder named by that camera. For more information, refer to the documentation that accompanied that camera.

# **Using Your Batteries**

**Replacement Types**—your camera can use the following battery types:

- <span id="page-90-2"></span><span id="page-90-1"></span>– 2, 1.5 volt AA lithium batteries
- 1, KODAK CRV3 Lithium Battery \*
- 1, KODAK EASYSHARE Ni-MH Rechargeable Battery Pack, rechargeable in the KODAK EASYSHARE Camera Docks \*
- 2, 1.2 volt AA Nickel Metal Hydride (Ni-MH) batteries, rechargeable \*
- 2, KODAK Digital Camera Batteries\*

\* Purchase these batteries on our Web site at [http://www.kodak.com/go/](http://www.kodak.com/go/cx4210accessories) [cx4210accessories](http://www.kodak.com/go/cx4210accessories).

<span id="page-90-0"></span>For acceptable battery life, and to make sure your camera operates dependably, **we do not recommend or support alkaline batteries**.

**To lengthen battery life**, limit the following activities:

- Using Liveview (using the LCD as the viewfinder, see page  $14$ )
- Reviewing your pictures on the LCD (see [page 25\)](#page-32-0)
- Excessive use of the flash
- $\bigcirc$  Dirt on battery contacts can affect battery life. Wipe the contacts with a clean, dry cloth before loading batteries in the camera.

 NOT ALL BATTERIES ARE CREATED EQUAL! Battery life depends significantly on battery age, usage conditions, type, and brand. Digital camera requirements are very demanding on batteries. Not all batteries perform well under these challenging conditions. For a comparison of different battery types, refer to the Battery Option sheet that is included with your camera.

 $\bigcirc$  Battery performance is reduced at temperatures below 41 °F (5 °C). Carry spare batteries when using your camera in cold weather, and keep them warm until you are ready to take pictures. Do not discard cold batteries that do not work. When they return to room temperature, they may be usable.

Download from Www.Somanuals.com. All Manuals Search And Download.

83

# <span id="page-91-1"></span>**Battery-Saving Features**

The LCD or camera turn off when the camera has been inactive.

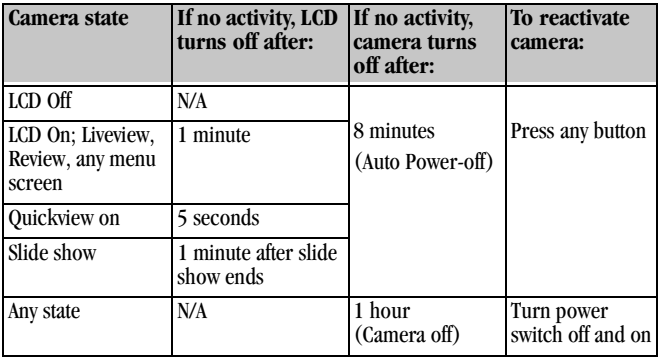

# **Optional AC Adapter**

[To save battery power, purchase a KODAK Digital Camera AC Adapter, 3-Volt on](http://www.kodak.com/go/accessories)  [our Web site at](http://www.kodak.com/go/accessories) <http://www.kodak.com/go/cx4210accessories>.

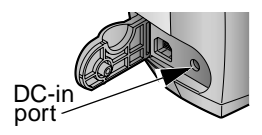

- <span id="page-91-0"></span> $\bigcirc$  Use the AC Adapter, 3-Volt when reviewing, copying, and transferring pictures.
- Connect the 3-Volt adapter to the camera's DC-in port and to a power outlet.

**CAUTION:**

**Do not use the Digital Camera AC Adapter, 3-Volt with a KODAK EASYSHARE Camera Dock; it is NOT compatible.** 

# <span id="page-92-0"></span>**Camera Dock II Specifications**

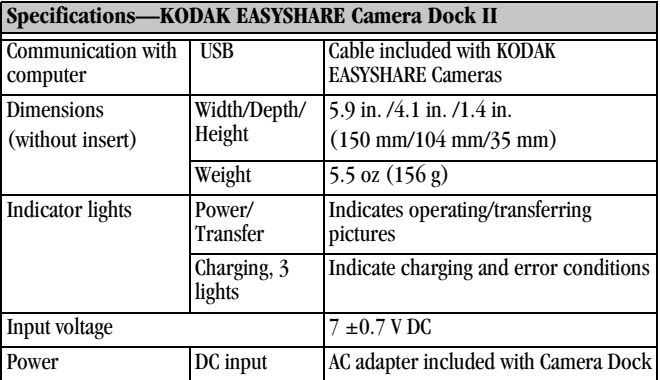

# <span id="page-93-0"></span>**Regulatory Information**

#### **FCC Compliance and Advisory**

This device complies with Part 15 of the FCC Rules. Operation is subject to the following two conditions: 1) this device may not cause harmful interference, and 2) this device must accept any interference received, including interference that may cause undesired operation.

This equipment has been tested and found to comply with the limits for a Class B digital device, pursuant to Part 15 of the FCC Rules. These limits are designed to provide reasonable protection against harmful interference in a residential installation.

This equipment generates, uses, and can radiate radio frequency energy and, if not installed or used in accordance with the instructions, may cause harmful interference to radio communications. However, there is no guarantee that interference will not occur in a particular installation.

If this equipment does cause harmful interference to radio or television reception, which can be determined by turning the equipment off and on, the user is encouraged to try to correct the interference by one or more of the following measures: 1) reorient or relocate the receiving antenna; 2) increase the separation between the equipment and the receiver; 3) connect the equipment to an outlet on a circuit different from that to which the receiver is connected; 4) consult the dealer or an experienced radio/TV technician for additional suggestions.

Any changes or modifications not expressly approved by the party responsible for compliance could void the user's authority to operate the equipment. Where shielded interface cables have been provided with the product or specified additional components or accessories elsewhere defined to be used with the installation of the product, they must be used in order to ensure compliance with FCC regulation.

#### <span id="page-94-0"></span>**Canadian DOC Statement**

**DOC Class B Compliance—**This Class B digital apparatus complies with Canadian ICES-003.

**Observation des normes-Class B—**Cet appareil numérique de la classe B est conforme à la norme NMB-003 du Canada.

#### <span id="page-94-1"></span>**VCCI Class B ITE**

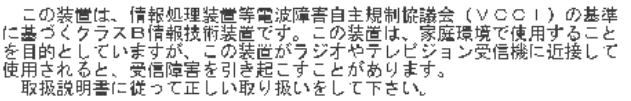

English translation:

This is a Class B product based on the standard of the Voluntary Control Council for Interference from Information Technology Equipment (VCCI). If this is used near a radio or television receiver in a domestic environment, it may cause radio interference. Install and use the equipment according to the instruction manual.

Download from Www.Somanuals.com. All Manuals Search And Download.

# **Index**

#### **A**

about [camera information, 42](#page-49-0) [picture information, 32](#page-39-0) [AC adapter, optional, 84](#page-91-0) [accessories, buying, 73](#page-80-0) adjusting [exposure, 21](#page-28-0) [picture quality, 22](#page-29-0) [resolution, 22](#page-29-0) [alkaline batteries, 4](#page-11-1) [arrow button, 5](#page-12-1) auto [flash, 16](#page-23-0) [power-off, 84](#page-91-1) [storage location, 10](#page-17-1)

#### **B**

[backlit scenes, 21](#page-28-1) batteries [alkaline, 4](#page-11-1) [charging Battery Pack, 54](#page-61-1) [extending battery life, 83](#page-90-0) [loading Battery Pack, 52](#page-59-1) [loading CRV3, 4](#page-11-1) [power level icon, 25](#page-32-1)

[replacement types, 83](#page-90-1) [tips, 83](#page-90-2) [with Camera Dock, 49](#page-56-0) button [delete, 15,](#page-22-0) [28](#page-35-1) [five-way/zoom, 5](#page-12-1) [flash, 16](#page-23-0) [menu, 10,](#page-17-2) [34,](#page-41-0) [35,](#page-42-0) [36](#page-43-0) [review, iv](#page-3-0) [share, 34,](#page-41-0) [35,](#page-42-0) [36](#page-43-0) [shutter, 13](#page-20-0)

#### **C**

cables [power, Camera Dock, 51](#page-58-1) [power, camera optional, 84](#page-91-0) [USB, connect camera, 47](#page-54-0) [USB, connect Dock, 51](#page-58-1) [video, 30](#page-37-0) Camera Dock [charging Battery Pack, 54](#page-61-1) [docking camera, 53](#page-60-1) [earlier model, 56](#page-63-0) [installing insert, 50](#page-57-0) [lights status, 71](#page-78-0) [package contents, 49](#page-56-1)

89

Download from Www.Somanuals.com. All Manuals Search And Download.

#### Index

[power connection, 51](#page-58-1) [specifications, 85](#page-92-0) [transferring pictures, 55](#page-62-0) [USB connection, 51](#page-58-1) [using, 49](#page-56-2) [Canadian compliance, 87](#page-94-0) capture mode [accessing menus, 19](#page-26-0) [overview, 11](#page-18-0) [returning from other](#page-26-1)  modes, 19 [taking pictures, 13](#page-20-0) [card, memory, 9,](#page-16-0) [10,](#page-17-3) [81,](#page-88-0) [82](#page-89-0) [caring for your camera, 80](#page-87-0) [changing storage location, 10](#page-17-1) [charging Battery Pack, 54](#page-61-1) [charging lights, Camera Dock](#page-61-1)  [II, 54,](#page-61-1) [71](#page-78-1) [cleaning camera, lens, 80](#page-87-1) [clock, setting, 7](#page-14-1) [close-up scenes, 18](#page-25-0) [communication problems, 62](#page-69-0) [compensation, exposure, 21](#page-28-0) computer [connecting camera, 47](#page-54-1) [connecting Camera Dock, 51](#page-58-1) [system requirements, 43](#page-50-0)

[transferring pictures, 48,](#page-55-1) [55](#page-62-0) connecting the camera [first, important note, 47](#page-54-2) [to Camera Dock, 53](#page-60-1) [to computer, 47](#page-54-1) [with USB cable, 47](#page-54-1) [connecting the Camera Dock, 51](#page-58-1) contents [Camera Dock package, 49](#page-56-1) copying pictures [memory to card, 31](#page-38-0) [to computer, 48,](#page-55-1) [55](#page-62-0) [cover, lens, iii,](#page-2-0) [5](#page-12-2) [CRV3 battery, installing, 4](#page-11-1) [custom insert, 50](#page-57-0) [customer support numbers, 74](#page-81-0) [customizing camera settings, 37](#page-44-0)

#### **D**

date [imprinting on pictures, 23](#page-30-0) [setting clock, 7](#page-14-1) [date stamp, 23](#page-30-0) [DCIM folder, card, 81](#page-88-1) defaults [changing print quantity, 38](#page-45-0) [original factory settings, 79](#page-86-0) deleting

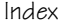

[by formatting, 41](#page-48-1) [during quickview, 15](#page-22-0) [last picture, 15](#page-22-1) [pictures, 28](#page-35-1) [protected pictures, 28](#page-35-2) [digital pictures, using, 48](#page-55-1) [digital zoom, 17](#page-24-0) [display problems, 59](#page-66-0) [displaying pictures, 25,](#page-32-2) [29](#page-36-0) [distance, close-up, 18](#page-25-0) dock insert [custom, 3](#page-10-0) [universal, 50](#page-57-0) [Dock, Camera. See Camera](#page-56-2)  Dock [downloading pictures, 48,](#page-55-1) [55](#page-62-0)

#### **E**

[EASYSHARE Software,](#page-52-1)  installing, 45 [email icon, 25](#page-32-3) [emailing pictures, 35](#page-42-1) [error light, Camera Dock, 72](#page-79-0) [error messages, 65](#page-72-0) [exposure, adjusting, 21](#page-28-0) external video device [setting video out, 40](#page-47-0) [viewing pictures on, 30](#page-37-0)

#### **F**

favorites [icon, 25](#page-32-4) [tagging for, 36](#page-43-1) [FCC compliance, 86](#page-93-0) [features, camera overview, iii–](#page-2-1)[iv](#page-3-1) [file names, card, 82](#page-89-0) [fill flash, 16](#page-23-0) firmware [upgrading, 73,](#page-80-1) [79](#page-86-1) [version, 42](#page-49-0) [five-way arrow button, 5](#page-12-1) [flash features, 16](#page-23-0) [focus distance, close-up, 18](#page-25-0) [folders, card, 81](#page-88-1) [formatting, memory & cards, 41](#page-48-1)

#### **G**

[guidelines, battery, 83](#page-90-2)

#### **H**

help [telephone support, 74](#page-81-0) [troubleshooting camera, 57](#page-64-1) [troubleshooting Camera](#page-77-0)  Dock, 70 [web links, 73](#page-80-0) with computers,  $73$ 

Download from Www.Somanuals.com. All Manuals Search And Download.

Index

#### **I**

icons [camera status, 8](#page-15-0) [capture menus, 19](#page-26-0) [picture information, 25](#page-32-5) [review menus, 26](#page-33-0) [setup menus, 37](#page-44-1) [share menus, 33](#page-40-0) [image storage menu, 10](#page-17-1) information [about camera, 42](#page-49-0) [about pictures, 32](#page-39-0) [product support, 73](#page-80-0) insert, for Camera Dock [custom, 50](#page-57-0) [universal, 49,](#page-56-3) [50](#page-57-0) installing [Battery Pack, 52](#page-59-1) [CRV3 battery, 4](#page-11-1) [insert, Camera Dock, 50](#page-57-0) [KODAK Digital Camera](#page-11-1)  batteries, 4 [MMC/SD card, 9](#page-16-0) [software, 45](#page-52-1) internal memory [change storage location, 10](#page-17-1) [format, 41](#page-48-1) [internet, helpful web links, 73](#page-80-0)

#### **K**

[KODAK Digital Camera](#page-11-1)  Batteries, 4 [KODAK EASYSHARE Software, 48](#page-55-2) KODAK software [getting help, 48,](#page-55-2) [74](#page-81-1) [installing, 45](#page-52-1) [transferring pictures, 48](#page-55-2) [Kodak web sites, 73](#page-80-0)

#### **L**

[language, setting, 6](#page-13-0) [large print, this user guide, 1](#page-8-0) LCD (Liquid Crystal Display) [display languages, 6](#page-13-0) [error messages, 65](#page-72-0) [picture location icon, 8](#page-15-1) [reviewing last picture, 15](#page-22-1) [status bar, 8](#page-15-1) [turning off quickview, 39](#page-46-0) [turning on liveview, 39](#page-46-1) [using as viewfinder, 14](#page-21-1) [viewing pictures, 27](#page-34-0) lens [cleaning, 80](#page-87-1) [cover, built-in, iii,](#page-2-0) [5](#page-12-2) [specifications, 78](#page-85-0)

#### lig[hts](#page-80-0)

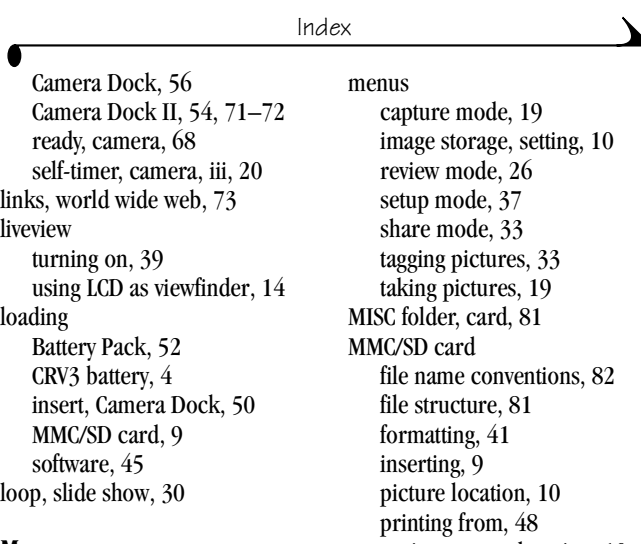

#### **M**

**MACINTOSH** [installing software on, 45](#page-52-2) [system requirements, 43,](#page-50-1) [44](#page-51-0) [magnify picture, 32](#page-39-1) [maintenance, camera, 80](#page-87-0) memory [internal or card, 10](#page-17-3) [storage location setting, 10](#page-17-3) memory card [inserting, 9](#page-16-0) [storage capacities, 81](#page-88-0) [menu button, 10,](#page-17-2) [34,](#page-41-0) [35,](#page-42-0) [36](#page-43-0)

[setting storage location, 10](#page-17-1) [storage capacities, 81](#page-88-0) [troubleshooting](#page-71-0)  problems, 64 [mode indicator icon, 25](#page-32-6) modes [camera, overview, 11](#page-18-0) [capture, 13,](#page-20-0) [19](#page-26-1) [review, 25](#page-32-7) [setup, 37](#page-44-0) [share, 33](#page-40-1) [monitor, requirements, 43](#page-50-2) [multi-up, viewing](#page-34-1) 

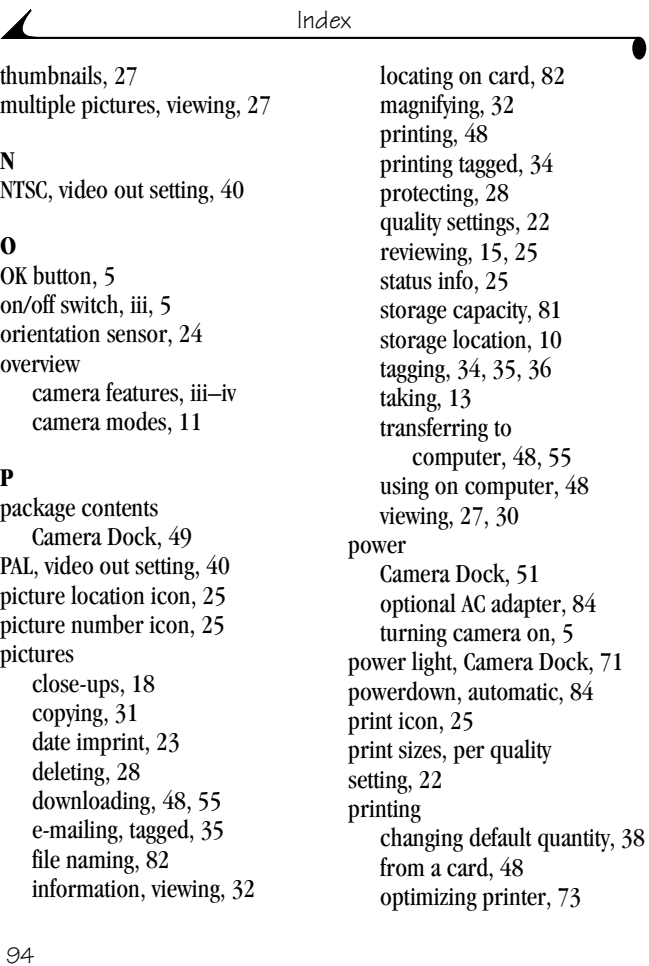

Download from Www.Somanuals.com. All Manuals Search And Download.

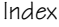

[pictures, 48](#page-55-4) [tagged pictures, 34](#page-41-1) [this user guide, 1](#page-8-0) [protect icon, 25](#page-32-11) [protecting pictures, 28](#page-35-2)

#### **Q**

quality [print, digital zoom, 17](#page-24-0) [settings, 22,](#page-29-0) [81](#page-88-0) quickview [deleting pictures, 15](#page-22-0) [reviewing last picture, 15](#page-22-1) [turning off, 39](#page-46-0)

#### **R**

[ReadMe file, 57](#page-64-2) ready light [status, 68](#page-75-0) [taking pictures, 13](#page-20-0) [red-eye, flash, 16](#page-23-0) [regulatory information, 86,](#page-93-0) [87](#page-94-0) [removable memory card, 9](#page-16-0) [replacement batteries, types, 83](#page-90-1) requirements [MACINTOSH OS, 43,](#page-50-1) [44](#page-51-0) [WINDOWS-based OS, 43](#page-50-0) [resolution, setting, 22](#page-29-0) [return to previous menu, 38](#page-45-1)

review mode [getting there, 25](#page-32-7) [menus, 26](#page-33-0) [overview, 11](#page-18-0) [picture information, 25](#page-32-5) [reviewing pictures, 25](#page-32-2) reviewing pictures [as you take them, 15](#page-22-1) [deleting, 28](#page-35-1) [magnify, 32](#page-39-1) [on lcd, 27](#page-34-0) [picture information, 32](#page-39-0) [protecting, 28](#page-35-2) [slide show, 29](#page-36-0) [running slide show, 29](#page-36-0)

#### **S**

[safety, 80](#page-87-0) [SD card, inserting, 9](#page-16-0) [self-timer, 20](#page-27-1) [service and support, 74](#page-81-0) setting [clock, 7](#page-14-1) [date and time, 7](#page-14-1) [flash, 16](#page-23-0) [language, 6](#page-13-0) [NTSC/PAL, 40](#page-47-0) [picture quality, 22](#page-29-0) [picture storage location, 1](#page-80-2)[0](#page-17-3)

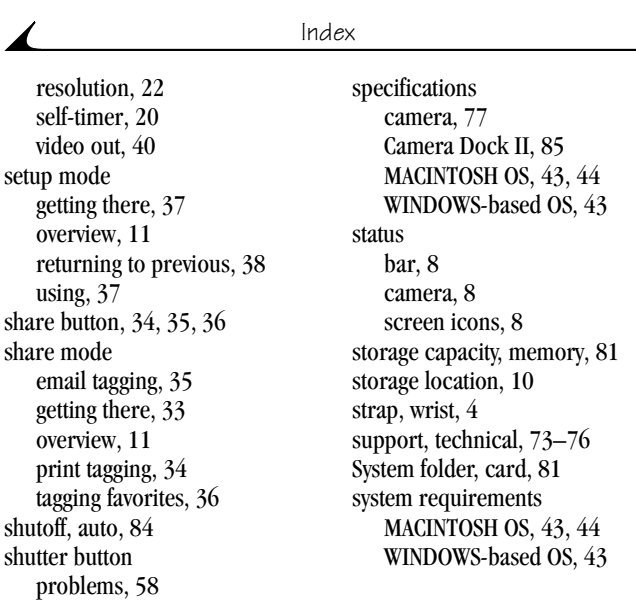

#### **T**

tagging pictures [for email, 35](#page-42-1) [for favorites, 36](#page-43-1) [for print, 34](#page-41-2) [print quantity default, 38](#page-45-0) [share mode, 33](#page-40-1) [when and where, 33](#page-40-2) taking pictures [capture mode, 13](#page-20-1) [changing options, 19](#page-17-3)

96

software

[self-timer delay, 20](#page-27-1) [taking pictures, 13](#page-20-0)

[continuous loop, 30](#page-37-1) [problems, 61](#page-68-0) [running, 29](#page-36-0)

[sleep mode, 84](#page-91-1) slide show

> [help, 48,](#page-55-1) [74](#page-81-1) [installing, 45](#page-52-1) [upgrading, 73,](#page-80-0) [79](#page-86-1)

Download from Www.Somanuals.com. All Manuals Search And Download.

[close-up, 18](#page-25-0) [menus, 19](#page-26-1) [quality settings, 22](#page-29-0) [using LCD as viewfinder, 14](#page-21-1) [telephone support, 74](#page-81-0) [television, viewing pictures, 30](#page-37-0) [thumbnails, viewing on lcd, 27](#page-34-1) [time, setting, 7](#page-14-1) [timer, shutter delay, 20](#page-27-1) tips [battery guidelines, 83](#page-90-2) [maintenance, 80](#page-87-0) [ReadMe file, 57](#page-64-2) [safety, 80](#page-87-0) [transfer light, Camera Dock, 71](#page-78-2) [transferring pictures to](#page-55-1)  [computer, 48,](#page-55-1) [55](#page-62-0) [trash can, deleting](#page-22-0)  [pictures, 15,](#page-22-0) [28](#page-35-1) [tripod, connecting, iii,](#page-2-4) [55](#page-62-1) troubleshooting problems [camera, 57](#page-64-3) [Camera Dock, 70](#page-77-1) [camera ready light, 68](#page-75-0) [communications, 62](#page-69-0) [error messages, 65](#page-72-0) [MMC/SD card, 64](#page-71-0) [turning camera on and off, 5](#page-12-3)

#### **U**

[universal insert, 50](#page-57-0) [upgrading software,](#page-80-0)  [firmware, 73,](#page-80-0) [79](#page-86-1) [URLs, Kodak web sites, 73](#page-80-0) [USB cable, connector, iii,](#page-2-5) [47,](#page-54-0) [51](#page-58-1)

#### **V**

[VCCI compliance, 87](#page-94-1) [video out, setting, 30,](#page-37-0) [40](#page-47-0) viewfinder [lens, iii](#page-2-6) [taking pictures, 13](#page-20-1) [using LCD instead, 14](#page-21-1) viewing [camera information, 42](#page-49-0) [picture information, 32](#page-39-0) viewing picture [after taking, 15](#page-22-1) [magnified, 32](#page-39-1) [on an external device, 30](#page-37-0) [on lcd, 27](#page-34-0)

#### **W**

[Web links, 73](#page-80-0) WINDOWS [installing software, 45](#page-52-3) [system requirements, 43](#page-50-0) [wrist strap, attaching, 4](#page-26-1)

Download from Www.Somanuals.com. All Manuals Search And Download.

#### **Z**

 $\blacktriangle$ 

zoom [button, 5](#page-12-1) [digital, 17](#page-24-0)

Free Manuals Download Website [http://myh66.com](http://myh66.com/) [http://usermanuals.us](http://usermanuals.us/) [http://www.somanuals.com](http://www.somanuals.com/) [http://www.4manuals.cc](http://www.4manuals.cc/) [http://www.manual-lib.com](http://www.manual-lib.com/) [http://www.404manual.com](http://www.404manual.com/) [http://www.luxmanual.com](http://www.luxmanual.com/) [http://aubethermostatmanual.com](http://aubethermostatmanual.com/) Golf course search by state [http://golfingnear.com](http://www.golfingnear.com/)

Email search by domain

[http://emailbydomain.com](http://emailbydomain.com/) Auto manuals search

[http://auto.somanuals.com](http://auto.somanuals.com/) TV manuals search

[http://tv.somanuals.com](http://tv.somanuals.com/)